# **KRAMER**

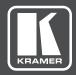

## **USER MANUAL**

## **MODEL:**

## DIP-31M

Automatic Video Switcher With Maestro - Full Room Automation and Personalization

P/N: 2900-300749 Rev 1 www.kramerAV.com

## Contents

| 1            | Introduction                                                  | 1        |
|--------------|---------------------------------------------------------------|----------|
| 2            | Getting Started                                               | 2        |
| 2.1          | Achieving the Best Performance                                | 2        |
| 2.2          | Safety Instructions                                           | 3        |
| 2.3          | Recycling Kramer Products                                     | 3        |
| 3            | Overview                                                      | 4        |
| 3.1          | About Maestro                                                 | 5        |
| 4            | Defining the DIP-31M Automatic Video Switcher                 | 6        |
| 5            | Connecting the DIP-31M Automatic Video Switcher               | 8        |
| 5.1          | Connecting the Remote Control Switches                        | 10       |
| 5.2          | Wiring the RJ-45 Connectors                                   | 11       |
| 6            | Principles of Operation                                       | 12       |
| 6.1          | Input Selection and Switching                                 | 12       |
| 6.2<br>6.3   | Signal Loss and Unplugged Cable Timeouts Audio Signal Control | 13<br>13 |
| 6.4          | VGA Phase Shift                                               | 14       |
| 7            | Operating the DIP-31M                                         | 15       |
| <b>7</b> .1  | Locking the EDID                                              | 15       |
| 7.2          | Resetting the DIP-31M                                         | 15       |
| 7.3          | Controlling Analog Audio Output Volume                        | 16       |
| 8            | Configuring the DIP-31M                                       | 17       |
| 8.1          | Setting the Audio and Video Configuration DIP-switch          | 17       |
| 8.2          | Using Auto Switching Delays                                   | 18       |
| 8.3          | Using the Step-in Feature                                     | 18       |
| 9            | Operating the DIP-31M Remotely Using the Web Pages            | 19       |
| 9.1          | Accessing DIP-31M Web Pages                                   | 20       |
| 9.2<br>9.3   | Selecting Input Signals Setting Device Configurations         | 22<br>23 |
| 9.4          | Creating Automatic Room Controls                              | 25       |
| 9.5          | Setting Video and Audio Parameters                            | 28       |
| 9.6          | Setting Authentication                                        | 29       |
| 9.7          | Managing EDID                                                 | 30       |
| 9.8<br>9.9   | Upgrading the Firmware About Us                               | 32<br>33 |
|              |                                                               |          |
| 10           | Using Maestro to Create Single-Trigger Control                | 34       |
| 10.1<br>10.2 | Configuring Ports Creating Commands                           | 34<br>37 |
| 10.3         | Using a Command Database                                      | 38       |
| 10.4         | Creating Actions                                              | 45       |
| 10.5         | Setting a Trigger                                             | 47       |
| 10.6         | Configuration Example                                         | 49       |
| 11           | Technical Specifications                                      | 58       |
| 11.1         | Default IP Parameters                                         | 59       |
| 11.2<br>11.3 | Default Logon Credentials Supported HDMI Resolutions          | 59<br>59 |
| 11.4         | Supported VGA Resolutions                                     | 60       |
|              |                                                               |          |

DIP-31M – Contents

| 12   | Default EDID                | 61 |
|------|-----------------------------|----|
| 12.1 | HDMI                        | 61 |
| 12.2 | PC-UXGA                     | 63 |
| 13   | Protocol 3000               | 65 |
| 13.1 | Understanding Protocol 3000 | 66 |
| 13.2 | Kramer Protocol 3000 Syntax | 68 |
| 13.3 | Protocol 3000 Commands      | 69 |

DIP-31M - Contents

## **Figures**

| Figure 1: DIP-31M Front Panel                                 | 6  |
|---------------------------------------------------------------|----|
| Figure 2: DIP-31M Rear Panel                                  | 7  |
| Figure 3: Connecting the DIP-31M                              | 8  |
| Figure 4: Remote Switches Terminal Block                      | 10 |
| Figure 5: TP PINOUT                                           | 11 |
| Figure 6: Configuration DIP-switch                            | 17 |
| Figure 7: Entering Logon Credentials                          | 20 |
| Figure 8: Opening Web Page                                    | 21 |
| Figure 9: Switching Page                                      | 22 |
| Figure 10: Device Settings Page                               | 23 |
| Figure 11: Control Settings Page                              | 26 |
| Figure 12: Video and Audio Settings Page                      | 28 |
| Figure 13: Authentication Page                                | 29 |
| Figure 14: EDID Management Page                               | 30 |
| Figure 15: Firmware Upgrade Page                              | 32 |
| Figure 16: About Us Page                                      | 33 |
| Figure 17: Configuring an RS-232 Port                         | 35 |
| Figure 18: Configuring an Ethernet Port                       | 36 |
| Figure 19: Creating a Command                                 | 37 |
| Figure 20: Entering a Command Database                        | 39 |
| Figure 21: Connecting to a Command Database                   | 40 |
| Figure 22: Find Command on Kramer Network Server Window       | 41 |
| Figure 23: Device-Specific Commands Available in the Database | 41 |
| Figure 24: Adding a Command from the Database                 | 42 |
| Figure 25: Free Searching in the Database                     | 43 |
| Figure 26: Adding a Wake on LAN Command                       | 44 |
| Figure 27: Dragging a Command to an Action                    | 45 |
| Figure 28: Adding a Delay                                     | 46 |
| Figure 29: Testing an Action Command                          | 47 |
| Figure 30: Setting a Trigger                                  | 48 |
| Figure 31: Example Room Control Scenario                      | 50 |
| Figure 32: Configuring the Lights Ethernet Port               | 51 |
| Figure 33: Screen Down Command in Protocol 3000               | 52 |
| Figure 34: Barco Projector Command List                       | 53 |
| Figure 35: Projector On Command                               | 54 |
| Figure 36: RB-6 Command List                                  | 54 |
| Figure 37: Lights Off Command                                 | 55 |
| Figure 38: Adding a Delay to the Action Command List          | 56 |
| Figure 39: Specifying a Trigger for the Action                | 57 |
|                                                               |    |

DIP-31M - Contents iii

## 1 Introduction

Welcome to Kramer Electronics! Since 1981, Kramer Electronics has been providing a world of unique, creative, and affordable solutions to the vast range of problems that confront video, audio, presentation, and broadcasting professionals on a daily basis. In recent years, we have redesigned and upgraded most of our line, making the best even better!

Our 1,000-plus different models now appear in 14 groups that are clearly defined by function: GROUP 1: Distribution Amplifiers; GROUP 2: Switchers and Routers; GROUP 3: Control Systems; GROUP 4: Format/Standards Converters; GROUP 5: Range Extenders and Repeaters; GROUP 6: Specialty AV Products; GROUP 7: Scan Converters and Scalers; GROUP 8: Cables and Connectors; GROUP 9: Room Connectivity; GROUP 10: Accessories and Rack Adapters; GROUP 11: Sierra Video Products; GROUP 12: Digital Signage; GROUP 13: Audio; and GROUP 14: Collaboration.

Congratulations on purchasing your Kramer **DIP-31M** *Automatic Video Switcher* which are part of the Kramer Audio Distribution System and are ideal for:

- Display systems requiring simple, automatic input selection.
- Multimedia and presentation source selection.
- Video distribution in hotel rooms and schools.

## 2 Getting Started

We recommend that you:

- Unpack the equipment carefully and save the original box and packaging materials for possible future shipment.
- Review the contents of this user manual.

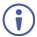

Go to <a href="www.kramerav.com/downloads/DIP-31M">www.kramerav.com/downloads/DIP-31M</a> to check for up-to-date user manuals, application programs, and to check if firmware upgrades are available (where appropriate).

#### 2.1 Achieving the Best Performance

To achieve the best performance:

- Use only good quality connection cables (we recommend Kramer highperformance, high-resolution cables) to avoid interference, deterioration in signal quality due to poor matching, and elevated noise levels (often associated with low quality cables).
- Do not secure the cables in tight bundles or roll the slack into tight coils.
- Avoid interference from neighboring electrical appliances that may adversely influence signal quality.
- Position your DIP-31M Automatic Video Switcher away from moisture, excessive sunlight and dust.

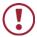

This equipment is to be used only inside a building. It may only be connected to other equipment that is installed inside a building.

### 2.2 Safety Instructions

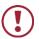

**Caution:** There are no operator serviceable parts inside the unit.

**Warning:** Use only the power cord that is supplied with the unit.

Warning: Do not open the unit. High voltages can cause

electrical shock! Servicing by qualified personnel only.

Warning: Disconnect the power and unplug the unit from the wall

before installing.

## 2.3 Recycling Kramer Products

The Waste Electrical and Electronic Equipment (WEEE) Directive 2002/96/EC aims to reduce the amount of WEEE sent for disposal to landfill or incineration by requiring it to be collected and recycled. To comply with the WEEE Directive, Kramer Electronics has made arrangements with the European Advanced Recycling Network (EARN) and will cover any costs of treatment, recycling and recovery of waste Kramer Electronics branded equipment on arrival at the EARN facility. For details of Kramer's recycling arrangements in your particular country go to our recycling pages at <a href="https://www.kramerav.com/support/recycling/">www.kramerav.com/support/recycling/</a>.

## 3 Overview

**DIP-31M** is an automatic switcher for 4K HDMI, VGA, Ethernet, data and unbalanced audio signals. The unit supports resolutions up to 4K@60Hz (4:2:0) and various modes of input selection and transmits the signal via HDMI cable to a compatible receiver (for example, VS-62H or when connecting directly to a display/projector). **DIP-31M** is a Step-in commander when connected to a matrix switcher that supports Step-in over HDMI such as the VS-62H.

**DIP-31M** features Maestro software that provides powerful single-trigger, room automation functions that can automatically control the lights, projectors, displays, video sources, screens, blinds HVAC and many more.

#### The **DIP-31M** Automatic Video Switcher features:

- Max. Resolution 4K@60Hz (4:2:0) UHD and WUXGA.
- Max. Data Rate 10.2Gbps (3.4Gbps per graphic channel).
- HDTV support.
- HDCP 1.4 compliancy works with sources that support HDCP repeater mode.
- HDMI with Deep Color, x.v.Color™ and 3D.
- I-EDIDPro™ Kramer Intelligent EDID Processing™ Intelligent EDID handling
   & processing algorithm ensures Plug and Play operation for HDMI systems.
- Automatic live input detection based on video clock presence.
- Automatic input selection based on priority selection or last connected input.
- Manual input selection.
- Step-in control when connected to a device that provides step-in support.
- Automatic analog audio detection and embedding.
- Control via Kramer Protocol 3000 and embedded Web pages over a LAN.
- A lockable EDID.

- Remote control via contact-closure switches.
- Equalization and re-clocking of the data.
- Support for digital audio formats.
- An RS-232 data port for controlling external devices.

#### 3.1 About Maestro

**DIP-31M** showcases Maestro, Kramer's easy to configure, single-trigger room automation software that creates customized meeting room environments with minimal end-user intervention.

Maestro creates a series of actions based on a pre-defined event, or trigger, such as plugging in a laptop or turning a display off. These events can trigger actions such as turning on computers (via Wake-on-LAN) and turning on and off lights, projectors, displays, video sources, and HVAC.

Integrated with Kramer's dynamic database of device drivers, there is no end to the types of actions Maestro can perform. Maestro enables automated control over a variety of port types: RS-232, Ethernet, GPIO, relay, and IR.

Maestro makes meeting rooms environmentally-friendly by ensuring that lights and devices are automatically turned off. The solution turns a device or series of devices on or off based on triggers, e.g., removing inputs, time, etc. This helps create a greener workplace, and over time, saves significant energy costs.

DIP-31M – Overview 5

# 4 Defining the DIP-31M Automatic Video Switcher

Figure 1 defines the front panel of the **DIP-31M**.

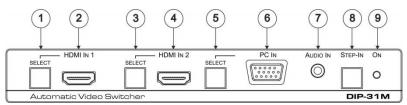

Figure 1: DIP-31M Front Panel

| # | Feature                  |                                    | Function                                                                                                    |  |
|---|--------------------------|------------------------------------|----------------------------------------------------------------------------------------------------|--|
| 1 | HDMI IN 1                | SELECT Button                      | Press to select the HDMI IN 1 input. When HDMI IN 1 is selected, the button lights and indicates the selected audio (see Section 8.1) Red – External audio from the analog Audio IN is selected Green – Embedded audio from HDMI IN 1 is selected                                     |  |
| 2 |                          | HDMI 1 Connector                   | Connects to the first HDMI source                                                                                                    |  |
| 3 | HDMI IN 2                | SELECT Button                      | Press to select the HDMI IN 2 input. When HDMI IN 2 is selected, the button lights and indicates the selected audio (Section 8.1) Red – External audio from the analog Audio IN is selected Green – Embedded audio from HDMI IN 2 is selected                                         |  |
| 4 |                          | HDMI 2 Connector                   | Connects to the second HDMI source                                                                                                    |  |
| 5 | PC IN                    | SELECT Button                      | Press to select the VGA input. When PC IN is selected, the button lights and indicates the selected audio (Section 8.1)  Red – External audio from the analog Audio IN is selected  Green – No audio is selected (embedded audio from the HDMI inputs cannot be used with this input) |  |
| 6 |                          | PC Graphics 15-pin<br>HD Connector | Connects to the VGA source, (for example, a laptop)                                                                                                    |  |
| 7 | AUDIO IN 3.5mm Mini Jack |                                    | Connects to the unbalanced, stereo audio source, (for example, the audio output of the laptop)                                                                                                    |  |
| 8 | Step-In Button           |                                    | Press to take control of the input that this device is connected to on a compatible switcher                                                                                                    |  |
| 9 | ON LED                   |                                    | Lights green when the device is powered on                                                                                                    |  |

Figure 2 defines the rear panel of the DIP-31M.

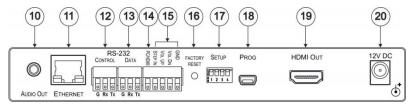

Figure 2: DIP-31M Rear Panel

| #   | Feature                                        |                                 | Function                                                                                                    |
|-----|------------------------------------------------|---------------------------------|----------------------------------------------------------------------------------------------------|
| - " |                                                |                                 |                                                                                                    |
| 10  | AUDIO OUT 3.5mm Mini Jack                      |                                 | Connect to the unbalanced, stereo audio acceptor, (for example, active speakers)                                                                                                    |
| 11  | ETHERNET RJ-45 Connector & Indicator LEDs      |                                 | Connect to the LAN, (Ethernet traffic or PC controller) Green LED flashing – active, orange solid – link active                                                                                                    |
| 12  | RS-232                                         | CONTROL 3-pin<br>Terminal Block | Connect to a serial controller or PC                                                                                                    |
| 13  | K3-232                                         | DATA 3-pin<br>Terminal Block    | Connect to a serial data source or acceptor                                                                                                    |
| 14  | PC/HDMI Remote Toggle<br>Switch Terminal Block |                                 | Connect to a remote momentary switch to toggle between the HDMI and VGA inputs. Each press cycles through the priority inputs HDMI IN 1 → HDMI IN 2 → PC IN or a different priority cycle specified on the Video & Audio Settings Web page (see Section 9.5) |
| 15  | Remote Contact-closure 4-pin<br>Terminal Block |                                 | Connect to remote momentary switches to control step-in and audio volume (see Section 5.1)                                                                                                    |
| 16  | FACTORY RESET Button                           |                                 | Short press to reboot, long press to reset the device to factory default parameters (see Section 7.2)                                                                                                    |
| 17  | SETUP 4-way DIP-switch                         |                                 | Switches for setting the device behavior, (see Section 8.1)                                                                                                    |
| 18  | PROG Mini USB Connector                        |                                 | Connect to a PC to perform a firmware upgrade (see Section 9.8)                                                                                                    |
| 19  | HDMI OUT Connector                             |                                 | Connect to a compatible HDMI display                                                                                                    |
| 20  | 12V DC Connector                               |                                 | Connect to the supplied power adapter                                                                                                    |

# 5 Connecting the DIP-31M Automatic Video Switcher

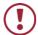

Always switch off the power to each device before connecting it to your **DIP-31M**. After connecting your **DIP-31M**, connect the power to each of them and then switch on the power to each device.

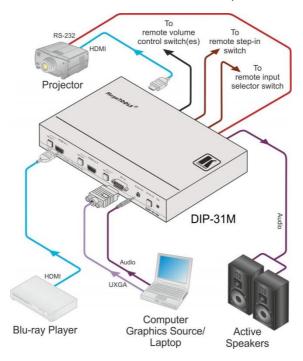

Figure 3: Connecting the DIP-31M

#### To connect the DIP-31M as illustrated in Figure 3:

- Connect an HDMI source, (for example, a Blu-ray player) to the HDMI IN 1 input.
- 2. Connect a PC graphics source, (for example, a laptop) to the PC IN input.
- 3. Connect an unbalanced stereo audio source, (for example, the audio output from the laptop) to the AUDIO IN 3.5mm mini jack.

- Connect the HDMI OUT connector on the rear panel of the DIP-31M to an HDMI compatible switcher, display or projector.
- Connect the DATA RS-232 3-pin terminal block on the rear panel of the DIP-31M to an RS-232 controlled device (for example, a projector) or an RS-232 controller.
- Connect the AUDIO OUT 3-pin terminal block on the rear panel of the DIP-31M to the unbalanced, stereo audio acceptor, (for example, active speakers).
- 7. Connect the STEP IN 2-way terminal block to a momentary, contact-closure switch, (see Section 5.1).
- 8. Connect the PC/HDMI 2-way terminal block to a momentary, contact-closure switch for input selection, (see <u>Section 5.1</u>).
- Connect the Vol Up/Vol Down 3-pin terminal block to remote, contactclosure, volume control switches.
- Connect the power adapter to the **DIP-31M** and to the mains power, (not shown in <u>Figure 3</u>).

## 5.1 Connecting the Remote Control Switches

You can connect remote, momentary contact-closure switches to the terminal block on the rear panel of the **DIP-31M** to control the device.

<u>Figure 4</u> illustrates the connections from the terminal block to the contact-closure switches.

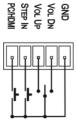

Figure 4: Remote Switches Terminal Block

| # | Feature                                                               | Function                                                                                                    |  |
|---|-----------------------------------------------------------------------|----------------------------------------------------------------------------------------------------|--|
| 1 | PC/HDMI—input<br>selection/VGA phase shift<br>adjustment              | Short press—Input toggle Long press—Adjusts the VGA phase shift, (see Section 6.4)                                                                |  |
| 2 | STEP IN                                                               | Activates the step-in function if relevant                                                                                                    |  |
| 3 | VOL UP—analog audio output volume increase control, (see Section 7.3) | Short press—Increases the volume one step Long press—Increases the volume from 0% to 100% in 10 seconds from making the switch or over 10 seconds |  |
| 4 | VOL DN—analog audio output volume decrease control, (see Section 7.3) | Short press—Decreases the volume one step Long press—Decreases the volume from 100% to 0% in 10 seconds from making the switch or over 10 seconds |  |
| G | GND                                                                   | Connect to the common side of the switches                                                                                                    |  |

## 5.2 Wiring the RJ-45 Connectors

This section defines the TP pinout, using a straight pin-to-pin cable with RJ-45 connectors.

| EIA /TIA 568B  |                       |  |  |
|----------------|-----------------------|--|--|
| PIN Wire Color |                       |  |  |
| 1              | Orange / White        |  |  |
| 2              | Orange                |  |  |
| 3              | Green / White<br>Blue |  |  |
| 4              |                       |  |  |
| 5              | Blue / White          |  |  |
| 6              | Green                 |  |  |
| 7              | Brown / White         |  |  |
| 8              | Brown                 |  |  |

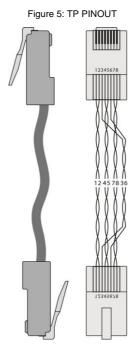

## **6** Principles of Operation

The **DIP-31M** selects video and audio inputs based on the rules described below.

#### 6.1 Input Selection and Switching

The **video mode** selection is set by the DIP-switches (see <u>Section 8.1</u>) to either of the following modes:

- Manual
- Auto—Last connected or priority mode

In **manual mode** switching occurs whether or not there is a live signal present on the input. You can manually select an input using any of the following methods:

- Front panel buttons.
- Remote input selection switches.
- RS-232 control.
- · Web pages.

In **auto mode**, the switching selection is performed based on either last connected or priority input.

In **last connected mode**, if the signal on the current input is lost, the **DIP-31M** automatically selects the last connected input, (the delay depending on the configurable signal-lost timeout).

In **priority mode**, when the input sync signal is lost for any reason, the input with a live signal and next in priority is selected automatically, (the delay depending on the configurable signal-lost timeout). This priority is configurable; the default setting is HDMI  $1 \rightarrow \text{HDMI } 2 \rightarrow \text{PC}$ .

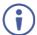

In both last connected and priority modes, manually selecting an input (using the remote input selection switches or any of the above methods) overrides automatic selection.

#### 6.2 Signal Loss and Unplugged Cable Timeouts

In both last connected and priority modes, when the input signal sync is lost (but the cable is not removed) there is a default delay (ten seconds for video, not applicable to the PC input, and five seconds for analog audio) before another input is automatically selected. When an input cable is removed, there is a delay before automatic switching takes place.

Both timeouts are configurable (see <u>Section 9.5</u>).

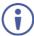

If no display is connected, analog audio is not output. If a display is connected, analog audio is output even in the absence of a video signal.

## 6.3 Audio Signal Control

Setup DIP-switches 3 and 4 (see <u>Section 8.1</u>) control how audio is handled.

The following table describes which audio signal is embedded in the output.

| Selected<br>Video Input | HDMI Embedded<br>Audio Detected | Analog<br>Audio<br>Detected | DIP-switch<br>3 | DIP-switch<br>4 | Audio on HDMI<br>Output |
|-------------------------|---------------------------------|-----------------------------|-----------------|-----------------|-------------------------|
| VGA                     | N/A                             | Yes                         | N/A             | N/A             | Analog audio            |
| VGA                     | N/A                             | No                          | N/A             | N/A             | No audio                |
| HDMI                    | N/A                             | N/A                         | Manual          | Embedded        | Embedded audio          |
| HDMI                    | N/A                             | N/A                         | Manual          | Analog          | Analog audio            |
| HDMI                    | Yes                             | No                          | Auto            | N/A             | Embedded audio          |
| HDMI                    | Yes                             | Yes                         | Auto            | Embedded        | Embedded audio          |
| HDMI                    | Yes                             | Yes                         | Auto            | Analog          | Analog audio            |
| HDMI                    | No                              | Yes                         | Auto            | N/A             | Analog audio            |
| HDMI                    | No                              | No                          | Auto            | N/A             | No audio                |

When there is an audio signal but no video signal, the output is a black video pattern together with the analog audio signal.

#### 6.4 VGA Phase Shift

To minimize phase sync misalignments on the input VGA signal, the VGA sampling phase can be shifted using the following methods:

- A long press on the PC IN select button on the front panel.
   Each long press steps the phase shift up one step, starting from 0 and going to 31. When set to 31, another long press steps the shift to 0.
- A remote, contact-closure switch connected to pins 1 and G of the remote terminal block.
  - Each long press steps the phase shift up one step, starting from 0 and going to 31. When set to 31, another long press steps the shift to 0.
- Using the Web pages, (see <u>Section 9</u>).
- Protocol 3000 commands over RS-232 (see <u>Section 13</u>).

## 7 Operating the DIP-31M

The **DIP-31M** can be operated using any of the following methods:

- Front panel buttons.
- Remote contact-closure switch, (see Section 5.1).
- Web pages, (see <u>Section 9</u>).
- Protocol 3000 commands, (see <u>Section 13</u>).

#### 7.1 Locking the EDID

To lock the EDID and prevent the stored EDID (either default or read from a device) from being overwritten:

- Send a Protocol 3000 command, (see <u>Section 13</u>).
- Use the Web pages, (see Section 9.7).

#### 7.2 Resetting the DIP-31M

The **DIP-31M** can be reset to factory default by either:

- Using the button on the rear panel.
- Using the Web pages, (see <u>Section 9.3.2</u>).

#### To perform a soft reset of the DIP-31M:

Briefly press the Reset button.
 The device resets.

#### To reset the DIP-31M to factory default parameters:

Press and hold the Reset button for five seconds.
 The device is reset to factory default parameters.

## 7.3 Controlling Analog Audio Output Volume

The analog audio output volume can be controlled using the Web pages, (see <u>Section 9.3</u>) or via the remote, contact-closure switches connected to pins 3 and 4 of the Remote terminal block, (see <u>Section 5.1</u>).

The volume is adjustable from -83dB to +24dB.

## 8 Configuring the DIP-31M

This section explains how to configure audio and video switching.

## 8.1 Setting the Audio and Video Configuration DIP-switch

The 4-way DIP-switch provides the ability to configure a number of device functions. A switch that is down is on; a switch that is up is off. By default, all the switches are up (off).

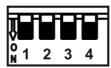

Figure 6: Configuration DIP-switch

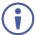

After changing a DIP-switch you must turn the device off and on to implement the change.

#### **Video Switching Selection**

| DIP-switch 1 | DIP-switch 2 | Video Input Selection                                                                                                    |
|--------------|--------------|----------------------------------------------------------------------------------------------------|
| Off (up)     | Off (up)     | Automatic—Last connected. Where more than one source is connected the last one connected has priority                                                                              |
| Off (up)     | On (down)    | Automatic—Priority selection.  HDMI IN 1 → HDMI IN 2 → PC IN (default, high to low priority)  Different priority cycles can be specified using the Video & Audio Settings Web page |
| On (down)    | Off (up)     | Manual                                                                                                    |
| On (down)    | On (down)    | Manual                                                                                                    |

#### **Audio Switching Selection**

| DIP-switch 3 | DIP-switch 4 | Audio Input Selection                                                                 |  |
|--------------|--------------|---------------------------------------------------------------------------------------|--|
| Off (up)     | Off (up)     | Automatic—Priority selection. Embedded HDMI → analog Audio In (high to low priority)  |  |
| Off (up)     | On (down)    | Automatic—Priority selection.  Analog Audio In → embedded HDMI (high to low priority) |  |
| On (down)    | Off (up)     | Embedded HDMI                                                                         |  |
| On (down)    | On (down)    | Analog Audio In                                                                       |  |

### 8.2 Using Auto Switching Delays

When the **DIP-31M** is configured for auto switching, the delay before a new input is automatically selected can be changed as shown in the table below. (For the delay settings on the Web page, see <u>Section 9.4.</u>) The following auto switching timeouts are only valid for HDMI and not VGA.

| Timeout                                                                                                    | Minimum Value                                                                                           | Default Value                                           |
|----------------------------------------------------------------------------------------------------|----------------------------------------------------------------------------------------------------|---------------------------------------------------------|
| Delay switching upon signal loss (signal off, 5V power on)                                                   | 5 seconds                                                                                               | 10 seconds for video input<br>5 Seconds for audio input |
| Delay switching upon cable unplug (signal off, power off)                                                    | 0 seconds                                                                                               | 0 seconds                                               |
| Delay 5V power off upon<br>signal loss (delay must be<br>greater than "Delay switching<br>upon signal loss") | Should at least equal the larger of the above two values (signal loss timeout and cable unplug timeout) | 900 seconds                                             |

For example, if:

Delay switching upon signal loss = 15 seconds

Delay switching upon cable unplug = 30 seconds

Then:

Delay 5V power off upon signal loss must be >= 30 seconds

## 8.3 Using the Step-in Feature

The Step-in button on the front panel automatically operates in conjunction with a compatible step-in controller, for example, the **VS-62H**.

# 9 Operating the DIP-31M Remotely Using the Web Pages

The **DIP-31M** can be operated remotely using the embedded Web pages. Web pages are accessed using a Web browser and an Ethernet connection.

Before attempting to connect:

- Ensure that your browser is supported (see Section 11.1).
- Ensure that JavaScript is enabled.

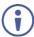

**Note**: The syntax of writing numbers with a prefix of zero is parsed as an octal number. For example, "0123" represents the decimal number 83. Using a leading zero produces what looks like an incorrect number.

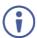

**Note:** Web pages work with a minimum resolution of 1024 x 768.

The following sections describe how to use the Web pages and their functions:

- Accessing DIP-31M Web Pages (see Section 9.1)
- Switching (see Section 9.2)
- Device Settings (see <u>Section 9.3</u>)
- Control Settings (see <u>Section 9.4</u>)
- Video and Audio Settings (see Section 9.5)
- Authentication (see Section 9.6)
- EDID (see Section 9.7)
- Firmware Upgrade (see Section 9.8)
- About Us (see Section 9.9)

## 9.1 Accessing DIP-31M Web Pages

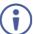

In the event that a Web page does not update correctly, clear your Web browser's cache by pressing CTRL+F5.

#### To access the DIP-31M Web pages:

- Open your Internet browser.
- Type the IP number of the device (see <u>Section 11.1</u>) in the address bar of your browser. The default IP address of the **DIP-31M** is 192.168.1.39

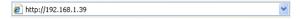

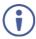

If authentication is enabled, the following window appears (Figure 7) and you must enter the valid username (Admin) and password (Admin) to access the Web pages.

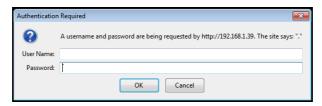

Figure 7: Entering Logon Credentials

Following a successful logon, the opening (Switching) page is displayed (Figure 8).

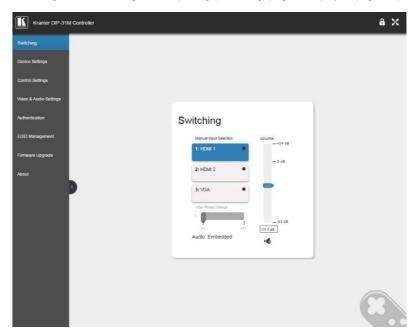

Figure 8: Opening Web Page

- To expand the left-hand side page panel, click the Reveal button ▶.
- To hide the left-hand side page panel, click the Hide button ◀.
- To lock the page, click
- To toggle in and out of full screen mode, click

## 9.2 Selecting Input Signals

The Switching page enables selecting a video input manually, adjusting the audio volume and changing the VGA phase.

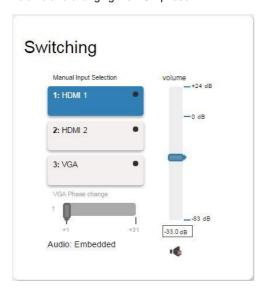

Figure 9: Switching Page

| Item                    | Description                                                                                                    |
|-------------------------|----------------------------------------------------------------------------------------------------|
| 1: HDMI 1 Button        | Click to select the HDMI 1 input. The button color indicates whether or not there is a live signal on the input |
| 2: HDMI 2 Button        | Click to select the HDMI 2 input                                                                                |
| 3: VGA Button           | Click to select the VGA input                                                                                   |
| VGA Phase Change Slider | Click and slide to the left or right to adjust the VGA phase change (+1 to +31)                                 |
| Volume Slider           | Click and slide up and down to increase or decrease the audio output volume (-83dB to +24dB)                    |
| Mute/Unmute Button      | Click to mute or unmute the output audio                                                                        |

### 9.3 Setting Device Configurations

The Device Settings page enables you to identify your DIP-31M:

- Set the unit name and view the model type, firmware version, serial number and MAC address.
- Edit IP settings, (for example, enable DHCP, set IP, mask and gateway addresses and set UDP or TCP ports).
- Save and load configurations.
- Reset the device to factory default settings.

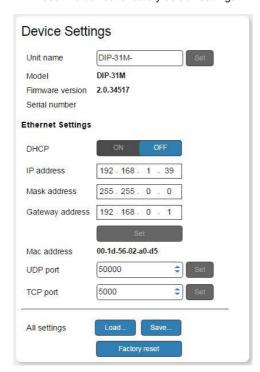

Figure 10: Device Settings Page

| Item                 | Description                                                                                                    |  |
|----------------------|----------------------------------------------------------------------------------------------------|--|
| Unit Name            | Enter a descriptive, easy to identify name for the DIP-31M                                                                                      |  |
| Model                | Displays the model of the device                                                                                                    |  |
| Firmware version     | Displays the firmware version of the device                                                                                                    |  |
| Serial number        | Displays the serial number of the device                                                                                                    |  |
| Ethernet Settings    |                                                                                                    |  |
| DHCP ON/OFF buttons  | Click ON to turn DHCP on; click OFF to turn DHCP off and use static IP addressing                                                               |  |
| IP address           | The IP address of the device. To set a new IP address, enter the new valid IP address and click Set                                             |  |
| Mask address         | The network mask of the device. To set a new mask, enter the new valid mask and click Set                                                       |  |
| Gateway address      | The network gateway for the device. To set a new network gateway, enter the new valid gateway and click Set                                     |  |
| MAC address          | Read-only field showing the MAC address                                                                                                    |  |
| UDP port             | The UDP port number of the device. To set a new UDP port number, enter the new valid port number or use the spin controls and click Set         |  |
| TCP port             | The TCP port number of the device. To set a new TCP port number, enter the new valid port number or use the spin controls and click Set         |  |
| All settings         |                                                                                                    |  |
| Load & Save buttons  | Click Load to retrieve a previously saved configuration, click Save to save the present configuration (see Section 9.3.1)                       |  |
| Factory reset button | Click to reset the device to factory default parameters. After the success message is displayed, turn the device off and on (see Section 9.3.2) |  |

#### 9.3.1 Loading and Saving Configurations

The **DIP-31M** enables loading and saving device setting configurations. This is especially useful when setting up multiple **DIP-31M** devices.

#### To load a configuration:

#### 1. Click Load.

The File Upload browser window appears.

#### 2. Browse to the required file and click Open.

The configuration is retrieved and the success message is displayed.

#### To save the current configuration:

1. Click Save.

The Save Configuration success message is displayed.

2. Click **Download** to either open the file or save it to the required location.

Or.

Click **OK** to complete the procedure.

#### 9.3.2 Resetting the Unit

#### To reset the DIP-31M to factory default parameters:

1. Click the Factory Reset button.

A confirmation message is displayed.

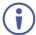

Clicking **Cancel** exits the reset procedure without making any changes.

#### 2. Click OK.

A progress message is displayed. Upon completion, a success message is displayed.

3. Click OK.

### 9.4 Creating Automatic Room Controls

The **DIP-31M** Control Settings page (powered by Maestro) enables you to configure single-trigger room element automation scenarios.

The following table provides examples of room automation scenarios:

| Trigger                                                                                                    | Automation Scenario                                                     |
|----------------------------------------------------------------------------------------------------|-------------------------------------------------------------------------|
| An HDMI cable is connected from a laptop to the <b>DIP-31M</b> (for an example of this scenario see Section 10) | Projection screen opens Shades close Projector turns on Lights turn off |
| A motion sensor detects no motion for 10 minutes                                                                | All AV devices turn off<br>Shades open<br>Lights turn off               |

Scenario configuration follows a simple 4-step process:

- 1. Configure the ports (Section 10.1)
- 2. Create commands (Section 10.2)
- 3. Create actions (Section 10.4)
- 4. Specify a trigger (Section 10.5)

This section provides general information about using the Control Settings page. For specific information about configuring room automation scenarios, see <a href="Section 10">Section 10</a>.

Clicking the Control Settings tab opens the Control Settings page:

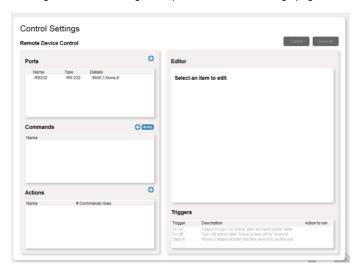

Figure 11: Control Settings Page

The Control Settings page is divided into five sections: Ports, Commands, Actions, Editor and Triggers.

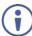

Clicking Ports, Commands, Actions, or Triggers enables you to configure that section in the Editor section.

The following table describes the elements of the Control Settings page:

| Item     | Description                                                                                                   |
|----------|----------------------------------------------------------------------------------------------------|
| Item     | Description                                                                                                   |
| Ports    | Use this section to specify ports, port type and port description data                                        |
| Commands | Use this section to create a list of commands. Enter commands manually or from an online command database     |
| Actions  | Use this section to specify actions to perform based on predefined commands                                   |
| Triggers | Use this section to create trigger conditions that initiate the previously defined actions and their commands |
| Editor   | Use this section to make changes or add information to the selected element                                   |
| Cancel   | Exit control settings without saving changes                                                                  |
| Save all | Save the current configuration                                                                                |
| •        | Add an element in the selected section                                                                        |
| + WOL    | Add a Wake on LAN command to turn on sleeping devices                                                         |
|          | Copy highlighted element                                                                                      |
| ×        | Delete highlighted element                                                                                    |
| Test     | Test the highlighted command or action on the specified port                                                  |

The following table describes the elements that appear in the Editor section when the Command, Action, or Trigger sections are selected:

| Editor Type | Item           | Description                                                                                              |
|-------------|----------------|----------------------------------------------------------------------------------------------------|
| Command     | Q Search on DB | Click to connect to a command database (for example, K-Config, supported from version 3.5.17.0 onward)   |
|             | •              | Click to connect to a command database. Status indication:<br>Black - not connected<br>Green - connected |
|             | Data           | Shows the text of the command entered or chosen from a command database                                  |
|             | HEX            | Click to insert the hex data entered in the box at the left of the HEX button                            |
|             | CR             | Click to insert a carriage return character                                                              |
| Action      | <b>®</b>       | Click to add a time delay between commands                                                               |
| Trigger     | Enabled        | Click to enable operation of the trigger                                                                 |
|             | Disabled       | Click to disable operation of the trigger                                                                |

For a full explanation of how to use Maestro to create automated room control, see <u>Section 10</u>.

#### 9.5 Setting Video and Audio Parameters

The Video and Audio Settings page lets you modify the video, audio and switching delay parameters.

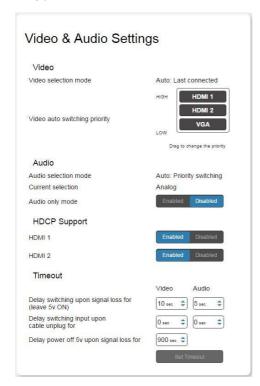

Figure 12: Video and Audio Settings Page

The following table describes the elements of the Video and Audio settings page:

| Item                                  | Description                                                                        |
|---------------------------------------|------------------------------------------------------------------------------------|
| Video selection mode<br>Indicator     | Indicates the current video selection mode: manual, auto, or auto last connected   |
| Video auto switching priority Buttons | Click and drag the buttons to the required priority level to use when in auto mode |
| Audio selection mode<br>Indicator     | Indicates the current audio selection: manual, auto, or auto last connected        |
| Current selection Audio Indicator     | Indicates the current audio selection: Embedded or analog                          |

| Item                                                         | Description                                                                                                    |
|--------------------------------------------------------------|----------------------------------------------------------------------------------------------------|
| HDCP Support (on HDMI input) Buttons                         | Select HDCP support for HDMI 1 and HDMI 2:<br>Disabled—HDCP encrypted content is not passed<br>Enabled—HDCP support is dictated by the display                  |
| Delay switching upon<br>signal loss for (leave 5V<br>on) Box | Sets the delay for video and audio before switching (in auto mode) because of a signal loss on the currently selected input. Value in seconds (see Section 6.2) |
| Delay switching input upon cable unplug for Box              | Sets the delay for video and audio before switching (in auto mode) because the currently selected input cable is unplugged. Value in seconds (see Section 6.2)  |
| Delay power off 5V upon signal loss for Box                  | Sets the delay for turning off the 5V output because of a signal loss on the currently selected input. Value in seconds (see Section 6.2)                       |

## 9.6 Setting Authentication

The Authentication page enables activating device security and defining logon authentication details. When device security is enabled, Web page access requires authentication. The default password is **Admin**.

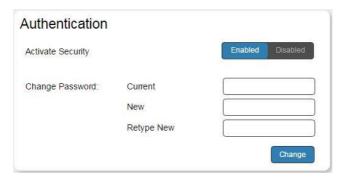

Figure 13: Authentication Page

| Item          |                         | Description                                                                                                    |
|---------------|-------------------------|----------------------------------------------------------------------------------------------------|
| Activate Se   | curity Button           | Click to enable/disable security settings. When enabled, the valid username and password must be provided to allow Web page access |
| Change        | Current Password box    | Enter the current password                                                                                                    |
| Password      | New Password box        | Enter the new password, (up to 15 printable ASCII characters)                                                                      |
|               | Retype New Password box | Retype the new password                                                                                                    |
| CHANGE button |                         | Click CHANGE to save the new authentication details                                                                                |

## 9.7 Managing EDID

The EDID page enables copying EDID data to one or more of the inputs from the following sources:

- Output
- Input
- Default EDID
- EDID data file

From this page you can also lock the EDID on each input independently by pressing the lock icon.

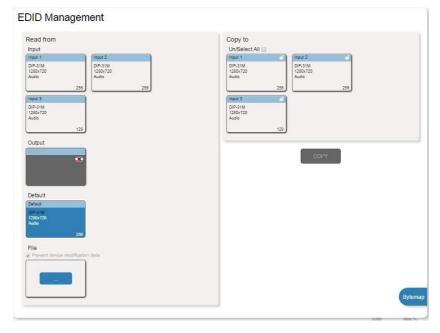

Figure 14: EDID Management Page

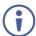

When the status of an EDID changes on the device (caused by outputs being exchanged), the display is not updated automatically. In the browser, click **Refresh** to update the display.

| Item            |                              | Description                                                                                     |
|-----------------|------------------------------|-------------------------------------------------------------------------------------------------|
| Read            | Input 1 button               | Click to read the EDID from input 1 (HDMI 1)                                                    |
| from<br>Section | Input 2 button               | Click to read the EDID from input 2 (HDMI 2)                                                    |
| Section         | Input 3 button               | Click to read the EDID from input 3 (VGA)                                                       |
|                 | Output button                | Click to read the EDID from output                                                              |
|                 | DEFAULT EDID button          | Click to read the default EDID                                                                  |
|                 | File                         | Click to open the file browser to select an EDID file on your computer                          |
| Short Sur       | nmary information inside the | Displays the current election of EDID source, destination, video resolution, audio availability |
| Copy to         | Un/Select All selection box  | Check to select or deselect all inputs                                                          |
| Section         | Lock button                  | Locks the EDID on the currently selected input                                                  |
|                 | Input 1 button               | Click to select input 1 as the destination (HDMI 1)                                             |
|                 | Input 2 button               | Click to select input 2 as the destination (HDMI 2)                                             |
|                 | Input 3 button               | Click to select input 3 as the destination (VGA)                                                |
| COPYButton      |                              | Click to copy the EDID from the selected source to the selected destination                     |
| BYTEMA          | PButton                      | Click to view the hex code of the EDID                                                          |

#### To copy EDID data from a source to one or both inputs:

 In the Read from section, click a source button from which to read the EDID (default, output, input, or EDID file).

The button changes color and the EDID summary information reflects the selection and EDID data.

 In the Copy to section, click an input or select all inputs by checking the Un/Select All check-box.

All selected input buttons change color and the EDID summary information reflects the selection and EDID data.

#### 3. Click Copy.

The "EDID was copied" success message is displayed and the EDID data is copied to the selected input(s).

#### 4. Click OK.

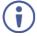

**Note:** An input must be connected to the device to read the EDID from a connected output. If a video signal is not detected on the input, the output is disabled and the EDID cannot be read.

#### 9.8 Upgrading the Firmware

As problems are fixed or features are added, new firmware versions are released for downloading on the Kramer website.

#### To upgrade the firmware:

1. Open the Firmware Upgrade page.

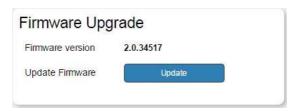

Figure 15: Firmware Upgrade Page

2. Click Update.

The Windows Browser opens.

- Browse to the required file and click **Open**.
   The firmware file name is displayed in the Firmware Upgrade page.
- Click Start Upgrade.

The firmware file is loaded and a progress bar is displayed.

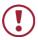

Do not interrupt the process or the **DIP-31M** may be damaged.

When the process is complete reboot the device.The firmware is upgraded.

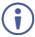

You can upgrade firmware for multiple **DIP-31M** devices installed in the organization via the Kramer Network.

### 9.9 About Us

The About Us page displays details of the Web version and Kramer contact information.

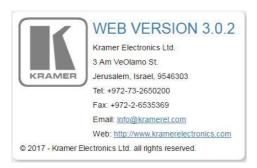

Figure 16: About Us Page

# 10 Using Maestro to Create Single-Trigger Control

Maestro is a powerful software tool that enables you to configure single-trigger room element automation scenarios without the need for complicated programming. Choose prepared commands from a database, drag and drop the commands to form actions and execute the actions with predefined triggers.

Maestro turns the device into a much more powerful output device controller. The following table compares the control capabilities of the non-Maestro and Maestro devices:

|                             | Non-Maestro | Maestro                    |
|-----------------------------|-------------|----------------------------|
| Max. Ports                  | 1           | 10 (1 RS-232 + 9 Ethernet) |
| Max. Commands per<br>Action | 2           | 30                         |
| Max. Actions                | 2           | 20                         |

Scenario configuration follows a simple 4-step process:

- 1. Configure the ports (Section 10.1)
- 2. Create commands (Section 10.2)
- 3. Create actions (Section 10.4)
- 4. Specify a trigger (Section 10.5)

To see an example scenario that shows the whole process, see Section 10.6.

### 10.1 Configuring Ports

The first step in defining a trigger-based room element automation scenario is to configure the ports used to control specific room devices, such as a projector.

#### 10.1.1 Creating a New Port

#### To create a new port:

In the Ports section, click .
 A new port is displayed in the Editor:

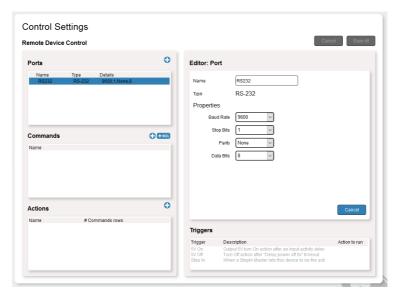

Figure 17: Configuring an RS-232 Port

- In the Editor, name the port with an easily recognizable name such as, RS232\_Projector.
- 3. Define properties by clicking the drop-down boxes and selecting or inserting the correct values:
  - For RS-232 select baud rate, stop bits, parity and data bits (<u>Figure 17</u>).
  - For Ethernet select Type TCP/UDP, IP address and port number (Figure 18).

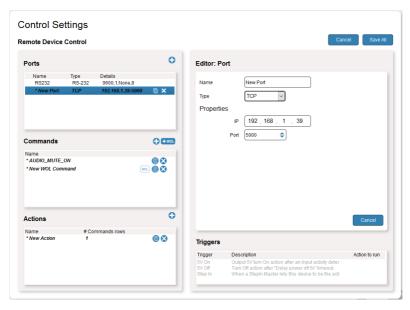

Figure 18: Configuring an Ethernet Port

Click Save All.
 The new port is created

#### 10.1.2 Editing a Port

#### To edit a port:

- In the Ports section, click a port. The port information is displayed in the Editor (Figure 18).
- 2. Edit the port information as necessary and click Save All.

### 10.2 Creating Commands

The second step in defining a trigger-based room element automation scenario is to create a group of commands that perform the automation activities. You can add commands manually by entering command code data or use ready-made commands from a database.

### To create a command:

In the Commands section, click .
 A new command opens in the Editor.

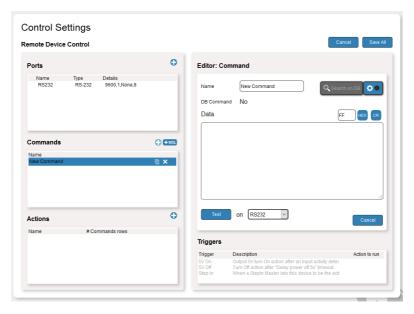

Figure 19: Creating a Command

- Name the command using an easily recognizable name such as, Input\_HDMI\_1.
- Manually enter a command in the Data box.
   Or

Enter Protocol 3000 commands (see <u>Section 13</u>) or device-specific commands from other manufacturers

Or

Choose from a wide selection of prepared Kramer and non-Kramer commands from the database (see Section 10.3).

- 4. Optionally, test the new command: Specify the port to which the command is sent (choose from the drop-down box) and click **Test**.
- 5. Click Save All.

The new command is created.

### 10.3 Using a Command Database

Maestro uses a command database to easily and quickly choose prepared commands with correct syntax. You must connect to the database to use it. Download and install **K-Config 3**, version 3.5.17.0 and above that includes the drivers needed to access the database.

Find **K-Config** on the **DIP-31M** webpage: www.kramerav.com/il/product/dip-31m#Tab\_Resources

### 10.3.1 Connecting to a Command Database

#### To connect to a command database:

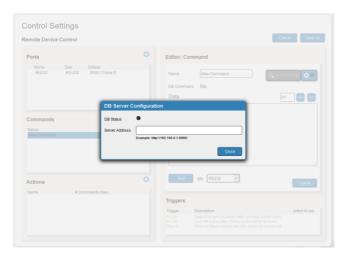

Figure 20: Entering a Command Database

2. Enter the IP address of the computer on which the database is installed.

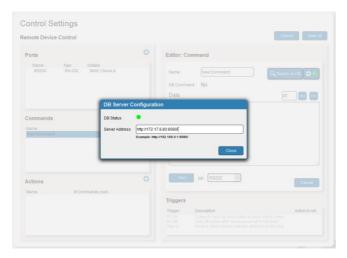

Figure 21: Connecting to a Command Database

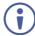

When the server is found, the database automatically connects and the DB status indicator lights green. If a server is not found, the status indicator does not light green. Try another address or click **Close**.

3. Click Close.

#### 10.3.2 Selecting Commands from the Database

Before you can use commands from a database, you must connect to it (see Section 10.3.1),

#### To select commands from the database:

In the Editor section, click Search on DB.
 The Find Command on Kramer Network Server window appears:

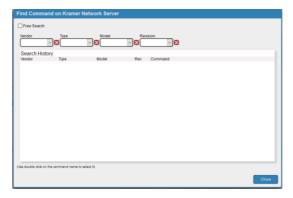

Figure 22: Find Command on Kramer Network Server Window

 Click each drop-down box and select from the list of a vendors, types, models and revisions – if the revision is not known, select Revision A.
 When all search parameters are complete, a list of available commands appears:

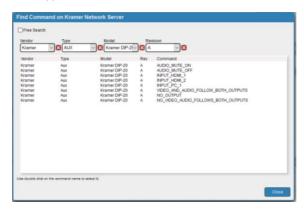

Figure 23: Device-Specific Commands Available in the Database

Double-click a command.
 The command appears in the Commands and Editor sections:

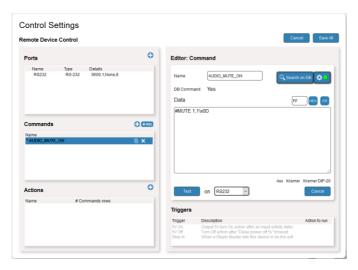

Figure 24: Adding a Command from the Database

### 10.3.3 Searching for a Command in the Database

If you are unsure of the exact command you need, you can search for commands in the database, by vendor, type, model, and/or revision. You can also limit the number of displayed search results.

#### To search for a command in the database:

- Check the Free Search check-box.
- Select values in any or all fields and set the maximum number of commands to display in the Search Limit field.
- 3. Click Search.

The search results are displayed:

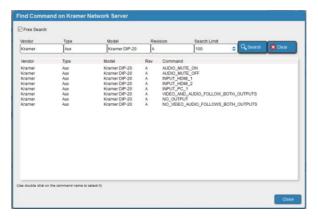

Figure 25: Free Searching in the Database

4. Double-click a command to select it or click **Clear** and enter new search criteria.

#### 10.3.4 Adding a Wake on LAN Command

Wake on LAN (WOL) commands can be used for turning on sleeping devices.

#### To add a WOL command:

In the Commands section, click +wol.
 A new WOL command opens in the Commands section:

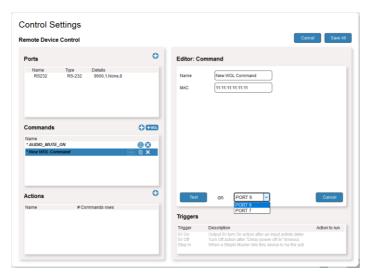

Figure 26: Adding a Wake on LAN Command

- 2. In the Editor section, name the command using an easily recognizable name.
- 3. Enter the MAC address of the device that receives the WOL command.
- 4. Select the port that connects to the device.
- 5. Click Save All.

The new WOL command is created.

### 10.4 Creating Actions

The third step in defining a trigger-based room element automation scenario is to create an action. An action is a group of commands that is operated according to a trigger. The commands created in the previous steps listed in the Commands section can be dragged and dropped to the Editor section to form the action macro.

#### To create an action:

In the Actions section, click .
 A new action is opened in the Editor:

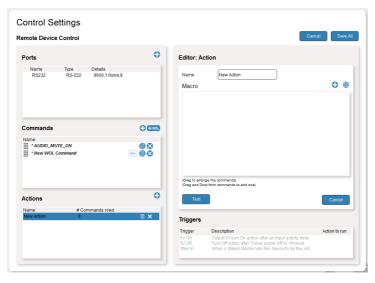

Figure 27: Dragging a Command to an Action

- In the Editor section, name the action using an easily recognizable name such as, Mute\_Audio.
- 3. Drag individual commands from the Commands section to the Macro box. You can change the order of the commands by dragging them up or down in the box:

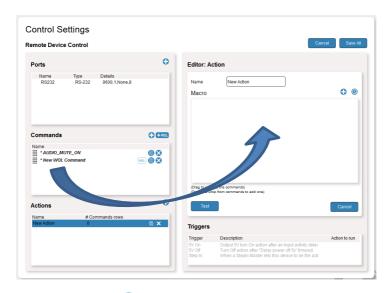

4. Optionally, click and set the delay time between commands (from 0 to 999 seconds):

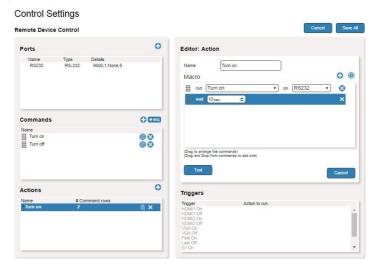

Figure 28: Adding a Delay

5. Optionally, test the new command: Specify the port to which the command is sent (choose from the drop-down box) and click **Test**..

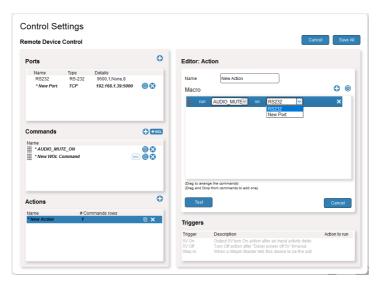

Figure 29: Testing an Action Command

#### 6. Click Save All.

The new action is created.

### 10.5 Setting a Trigger

The fourth and final step in defining a trigger-based room element automation scenario is to specify a trigger. Triggers are the events that cause actions (lists of commands) to run. Select a trigger and associate it with a previously defined action.

The following triggers are available:

| Trigger Name           | Description                             |
|------------------------|-----------------------------------------|
| HDMI1 On               | When the 1st HDMI input is connected    |
| HDMI1 Off              | When the 1st HDMI input is disconnected |
| HDMI2 On               | When the 2nd HDMI input is connected    |
| HDMI2 Off              | When the 2nd HDMI input is disconnected |
| VGA On                 | When the VGA input is connected         |
| VGA Off                | When the VGA input is disconnected      |
| First On               | When the first input is connected       |
| Last Off               | When the last input is disconnected     |
| 5V On (Input detected) | When input activity is detected         |

| Trigger Name               | Description                                                                                              |
|----------------------------|----------------------------------------------------------------------------------------------------|
| 5V Off (No input detected) | After the "delay power off" timeout period has expired (default 900 seconds) following no input activity |
| Step In                    | When a Step-in master makes this device the active input                                                 |
| Power On                   | When the the device is powered on                                                                        |

### To set a trigger:

In the Triggers section, click a trigger.
 The trigger opens in the Editor.

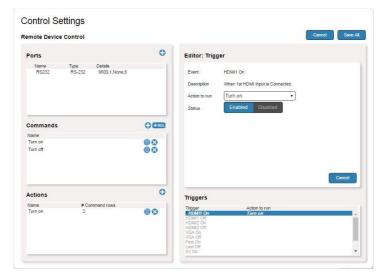

Figure 30: Setting a Trigger

- In the Action to run dropdown box, select an action to associate to the trigger.
- 3. Click Enabled or Disabled.

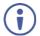

When a trigger is enabled, all the commands in the specified action run when the trigger condition becomes active. When the trigger is disabled, none of the specified actions take place, even if the trigger becomes active.

4. Click Save All.

The trigger is defined.

### 10.6 Configuration Example

This section provides an example for how to configure the following typical scenario:

A meeting room is frequently used for presentations and the customer wants to automate the meeting room elements at the beginning (and ending) of the presentation upon connecting the presenter's laptop, as follows:

- Lower the screen.
- Close the room shades.
- Turn the projector on.
- Turn the room lights off.

To accomplish this, the customer has installed the following Kramer equipment in the meeting room:

- **DIP-31M** Automatic Video Switcher controls the room
- FC-7 LAN Gateway controls relay-activated blinds and the projection screen
- **RB-6** 6-Channel Power Controller controls power to the lighting system

In addition, the meeting room also contains:

- A Barco projector.
- · A relay activated, motorized projection screen.
- · Relay activated, motorized room blinds.
- A room lighting system.

Figure 31 illustrates the room setup and connections.

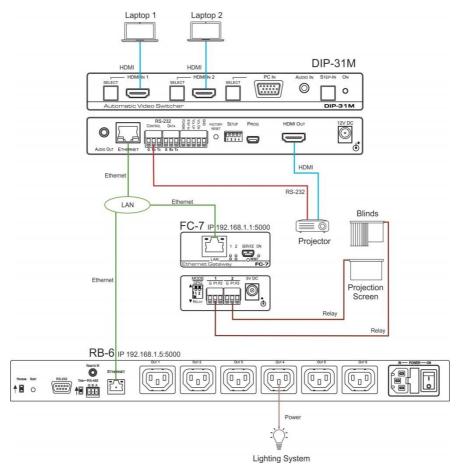

Figure 31: Example Room Control Scenario

### 10.6.1 Configuring the Ports

Click to open each new port. Each port a has descriptive name and is configured as follows:

- The RS-232 port named *Projector* controls a Barco projector.
- The Ethernet port named Screen/Blinds connects to a Kramer FC-7 (IP address: 192.168.1.1:5000) that operates two relays to control the screen and blinds.
- The Ethernet port named *Lights* connects to a Kramer **RB-6** (IP address: 192.168.1.5:5000) that powers the lights on port 4.

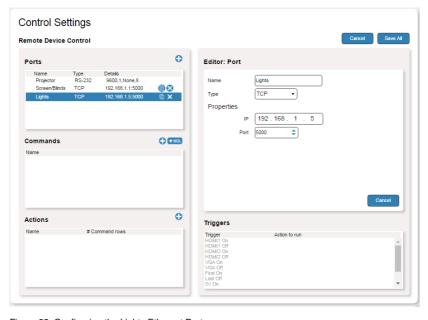

Figure 32: Configuring the Lights Ethernet Port

### 10.6.2 Creating Commands

Click to open each new command. Each command has a descriptive name and is configured as follows:

The *Screen Down* and *Close Blinds* commands operate the screen (relay 2) and blinds (relay 1) over the **FC-7** (see <u>Figure 31</u>) using the Protocol 3000 RELAY-STATE command. The data for the commands was manually entered and not chosen from the database.

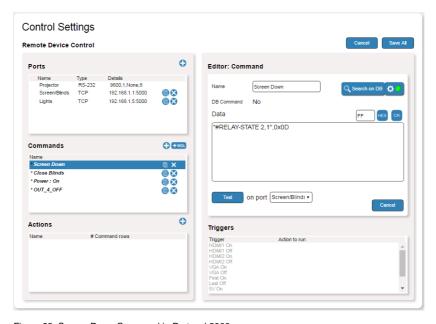

Figure 33: Screen Down Command in Protocol 3000

The *Projector* and *Lights* commands were taken from the database.

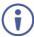

**Note**: To use the command database, make sure the correct version of database is installed. To connect, enter the IP of the host computer (see <u>Section 10.3.1</u>).

*Power:* On is the default command name that turns on a Barco projector. The device-specific command was selected from the command database.

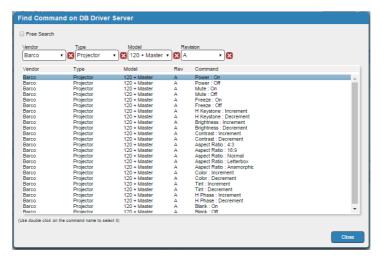

Figure 34: Barco Projector Command List

Double-click the command to add it to the list.

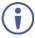

Note the device name in the lower-right corner of the Editor window.

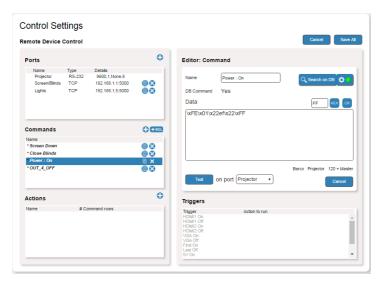

Figure 35: Projector On Command

Out\_4\_OFF is the default command name that **RB-6** uses to turn off the room lights. As shown in Figure 31, the lighting system is connected to output 4.

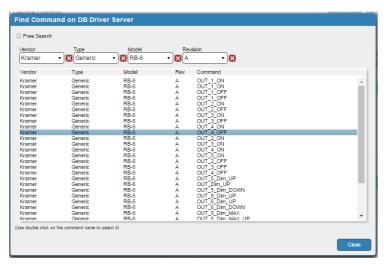

Figure 36: RB-6 Command List

Here, the command name Out\_4\_OFF was changed to Lights Off.

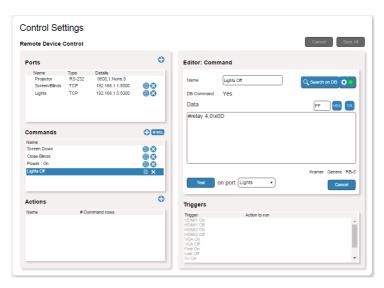

Figure 37: Lights Off Command

#### 10.6.3 Creating Actions

Click to open a new action. *Start Show* is the descriptive name and is configured as follows:

- Populate the macro by clicking and dragging commands from the command list to the Editor. The commands run in the order they appear in the action list.
- To change the order, click the command and drag it to a new position in the list.
- To enter a delay between commands, click the clock icon and adjust the delay time.
- Commands and ports can be changed by selecting a different item in the drop-down boxes of the command.

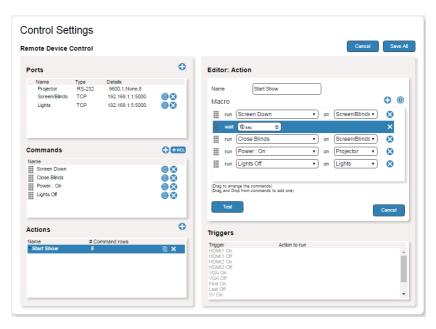

Figure 38: Adding a Delay to the Action Command List

### 10.6.4 Specifying a Trigger

- · Click a trigger from the trigger list.
- Select the Action to run from the drop-down box in the Editor.
- Enable or disable the trigger in the status box.

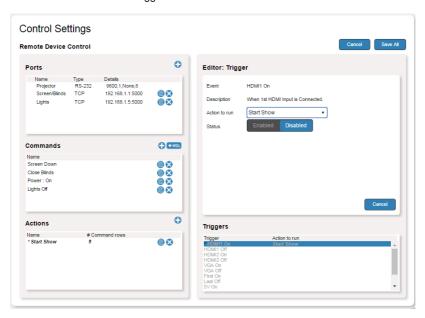

Figure 39: Specifying a Trigger for the Action

## 11 Technical Specifications

| INPUTS:                              | Video:                                                   | 2 HDMI on HDMI connectors                                                                      |
|--------------------------------------|----------------------------------------------------------|------------------------------------------------------------------------------------------------|
|                                      |                                                          | 1 VGA on a 15-pin HD (F) connector                                                             |
|                                      | Audio:                                                   | 1 Unbalanced stereo audio 1V RMS (nominal) on a 3.5mm mini jack                                |
| OUTPUTS:                             | Video:                                                   | 1 HDMI on an HDMI connector                                                                    |
|                                      | Audio:                                                   | 1 Unbalanced stereo audio 1V RMS (nominal) on a 3.5mm mini jack                                |
| PORTS:                               | 1 Etherne                                                | t on an RJ-45 connector                                                                        |
|                                      |                                                          | 3-pin terminal block control port                                                              |
|                                      |                                                          | 3-pin terminal block data port                                                                 |
| CONTROLS:                            |                                                          | mini USB connector                                                                             |
| CONTROLS:                            |                                                          | witches for input switching, step-in, volume control, e reset switch                           |
| STANDARDS:                           | HDMI with Deep Color, x.v.Color™ and 3D                  |                                                                                                |
|                                      | HDCP 1.4<br>mode                                         | works with sources that support HDCP repeater                                                  |
| MAXIMUM ANALOG AUDIO LEVELS:         | 3.1V p-p                                                 |                                                                                                |
| THD:                                 | <u> </u>                                                 |                                                                                                |
|                                      | 0.013%                                                   |                                                                                                |
| SNR:                                 | 75dB                                                     |                                                                                                |
| POWER CONSUMPTION:                   | 12V DC, 600mA                                            |                                                                                                |
| OPERATING TEMPERATURE:               | 0° to +40°C (32° to 104°F)                               |                                                                                                |
| STORAGE TEMPERATURE:                 | -40° to +70°C (-40° to 158°F)                            |                                                                                                |
| HUMIDITY:                            | 10% to 90%, RHL non-condensing                           |                                                                                                |
| COOLING:                             | Convection                                               |                                                                                                |
| ENCLOSURE TYPE:                      | Aluminum                                                 |                                                                                                |
| DIMENSIONS:                          | 18.75cm x 11.5cm x 2.54cm (7.38" x 4.53" x 1.0") W, D, H |                                                                                                |
| WEIGHT:                              | 0.43kg (0.95lbs) approx.                                 |                                                                                                |
| SHIPPING DIMENSIONS:                 | 34.5cm x 16.5cm x 5.2cm (13.6" x 6.5" x 2.0") W, D, H    |                                                                                                |
| SHIPPING WEIGHT:                     | 1.03kg (2.3lbs) approx.                                  |                                                                                                |
| ENVIRONMENTAL REGULATORY COMPLIANCE: | Complies with appropriate requirements of RoHs and WEEE  |                                                                                                |
| INCLUDED ACCESSORIES:                | Power adapter                                            |                                                                                                |
|                                      |                                                          | //HF DisplayPort (M) to HDMI (F) adapter cable, (for g a DisplayPort source to the HDMI input) |
| OPTIONS:                             | Rack adapter RK-T2B                                      |                                                                                                |
| WARRANTY:                            | 7 years parts and labor                                  |                                                                                                |

### 11.1 Default IP Parameters

| Parameter   | Values                                                                                       | Default      |
|-------------|----------------------------------------------------------------------------------------------|--------------|
| Device Name | Any alphanumeric string up to 14 chars (can include hyphen, but not at the beginning or end) | DIP-31M-     |
| DHCP        | ON/OFF                                                                                       | OFF          |
| IP Address  | Any valid IP address                                                                         | 192.168.1.39 |
| Mask        | Any valid network mask                                                                       | 255.255.0.0  |
| Gateway     | Any valid gateway address                                                                    | 192.168.0.1  |
| UDP Port    | 0 to 65535                                                                                   | 50000        |
| TCP Port    | 0 to 65535                                                                                   | 5000         |

### 11.2 Default Logon Credentials

| Parameter | Values |
|-----------|--------|
| Name      | Admin  |
| Password  | Admin  |

### 11.3 Supported HDMI Resolutions

| Resolution | Refresh Rate (Hz)               |
|------------|---------------------------------|
| 640x480p   | 85Hz; 75Hz; 72Hz; 60Hz; 59.95Hz |
| 720x480p   | 60Hz                            |
| 720x480i   | 30Hz                            |
| 720x576p   | 50Hz                            |
| 800x600p   | 85Hz; 75Hz; 72Hz; 60Hz          |
| 848x480p   | 60Hz                            |
| 852x480p   | 60Hz                            |
| 1024x768p  | 85Hz; 75Hz; 70Hz; 60Hz          |
| 1152x864p  | 75Hz                            |
| 1280x768p  | 60Hz                            |
| 1280x800p  | 60Hz                            |
| 1280x960   | 60Hz                            |
| 1280x1024p | 75Hz; 60Hz                      |
| 1360x768p  | 60Hz                            |
| 1366x768   | 60Hz; 50Hz                      |
| 1400x1050p | 60Hz                            |
| 1440x900p  | 60Hz                            |
| 1600x900p  | 60Hz                            |
| 1600x1200p | 60Hz                            |
| 1680x1050p | 60Hz                            |
| 1920x1080p | 50Hz; 60Hz; 30Hz; 24Hz;         |

| Resolution | Refresh Rate (Hz) |
|------------|-------------------|
| 1920x1080i | 50Hz; 60Hz;       |
| 3840x2160  | 30Hz              |
| 4096x2160  | 30Hz              |

### 11.4 Supported VGA Resolutions

| Resolution | Refresh Rate |
|------------|--------------|
| 640x480p   | 60Hz         |
| 720x480p   | 60Hz         |
| 800x600p   | 60Hz         |
| 848x480p   | 60Hz         |
| 1024x768p  | 60Hz         |
| 1152x864   | 75Hz         |
| 1280x720p  | 60Hz; 50Hz   |
| 1280x768   | 60Hz         |
| 1280x800   | 60Hz         |
| 1280x960p  | 60Hz         |
| 1280x1024p | 60Hz         |
| 1360x768   | 60Hz;        |
| 1366x768   | 60Hz; 50Hz   |
| 1400x1050  | 60Hz         |
| 1440x900   | 60Hz         |
| 1920x1080p | 60Hz         |
| 1920x1200  | 60Hz         |

### 12 Default EDID

Each input on the **DIP-31M** is loaded with a factory default EDID.

### 12.1 HDMI

```
Monitor
 Model name.....DIP-31
 Manufacturer..... KMR
 Plug and Play ID...... KMR1200
 Serial number.....n/a
 Manufacture date....... 2015, ISO week 255
 Filter driver..... None
 EDID revision...... 1.3
 Input signal type...... Digital
 Color bit depth...... Undefined
 Display type..... RGB color
 Screen size...... 520 x 320 mm (24.0 in)
 Power management....... Standby, Suspend, Active off/sleep
 Extension blocs.......... 1 (CEA-EXT)
 DDC/CI.....n/a
Color characteristics
 Default color space..... Non-sRGB
 Display gamma..... 2.20
 Red chromaticity...... Rx 0.674 - Ry 0.319
 Green chromaticity...... Gx 0.188 - Gy 0.706
 Blue chromaticity...... Bx 0.148 - By 0.064
 White point (default).... Wx 0.313 - Wy 0.329
 Additional descriptors... None
Timing characteristics
 Horizontal scan range.... 30-83kHz
 Vertical scan range..... 56-76Hz
 Video bandwidth...... 170MHz
 CVT standard..... Not supported
 GTF standard...... Not supported
 Additional descriptors... None
 Preferred timing...... Yes
 Native/preferred timing.. 1280x720p at 60Hz (16:10)
  Modeline......"1280x720" 74.250 1280 1390 1430 1650 720 725 730 750 +hsync +vsync
Standard timings supported
   720 x 400p at 70Hz - IBM VGA
  720 x 400p at 88Hz - IBM XGA2
  640 x 480p at 60Hz - IBM VGA
   640 x 480p at 67Hz - Apple Mac II
   640 x 480p at 72Hz - VESA
  640 x 480p at 75Hz - VESA
  800 x 600p at 56Hz - VESA
  800 x 600p at 60Hz - VESA
  800 x 600p at 72Hz - VESA
  800 x 600p at 75Hz - VESA
  832 x 624p at 75Hz - Apple Mac II
  1024 x 768i at 87Hz - IBM
  1024 x 768p at 60Hz - VESA
  1024 x 768p at 70Hz - VESA
  1024 x 768p at 75Hz - VESA
  1280 x 1024p at 75Hz - VESA
  1152 x 870p at 75Hz - Apple Mac II
  1280 x 1024p at 75Hz - VESA STD
  1280 x 1024p at 85Hz - VESA STD
  1600 x 1200p at 60Hz - VESA STD
```

1024 x 768p at 85Hz - VESA STD

```
800 x 600p at 85Hz - VESA STD
  640 x 480p at 85Hz - VESA STD
  1152 x 864p at 70Hz - VESA STD
  1280 x 960p at 60Hz - VESA STD
EIA/CEA-861 Information
 Revision number...... 3
 IT underscan..... Supported
 Basic audio...... Supported
 YCbCr 4:4:4..... Supported
 YCbCr 4:2:2..... Supported
 Native formats...... 1
 Detailed timing #1...... 1920x1080p at 60Hz (16:10)
Modeline....."1920x1080" 148.500 1920 2008 2052 2200 1080 1084 1089 1125 +hsync +vsync
 Detailed timing #2...... 1920x1080i at 60Hz (16:10)
  Modeline....."1920x1080" 74.250 1920 2008 2052 2200 1080 1084 1094 1124 interlace +hsync
+vsvnc
 Detailed timing #3...... 1280x720p at 60Hz (16:10)
  Modeline....."1280x720" 74.250 1280 1390 1430 1650 720 725 730 750 +hsync +vsync
 Detailed timing #4...... 720x480p at 60Hz (16:10)
  Modeline......"720x480" 27.000 720 736 798 858 480 489 495 525 -hsvnc -vsvnc
CE audio data (formats supported)
 LPCM 2-channel, 16/20/24 bit depths at 32/44/48 kHz
CE video identifiers (VICs) - timing/formats supported
  1920 x 1080p at 60Hz - HDTV (16:9, 1:1)
  1920 x 1080i at 60Hz - HDTV (16:9, 1:1)
  1280 x 720p at 60Hz - HDTV (16:9, 1:1) [Native]
  720 x 480p at 60Hz - EDTV (16:9, 32:27)
   720 x 480p at 60Hz - EDTV (4:3, 8:9)
   720 x 480i at 60Hz - Doublescan (16:9, 32:27)
   720 x 576i at 50Hz - Doublescan (16:9, 64:45)
  640 x 480p at 60Hz - Default (4:3, 1:1)
  NB: NTSC refresh rate = (Hz*1000)/1001
CE vendor specific data (VSDB)
 IEEE registration number. 0x000C03
 CEC physical address..... 1.0.0.0
 Maximum TMDS clock...... 165MHz
CE speaker allocation data
 Channel configuration.... 2.0
 Front left/right...... Yes
 Front LFE..... No
 Front center..... No
 Rear left/right..... No
 Rear center..... No
 Front left/right center.. No
 Rear left/right center... No
 Rear LFE..... No
Report information
 Date generated...... 09/08/2015
 Software revision...... 2.60.0.972
 Data source..... File
 Operating system...... 6.1.7601.2. Service Pack 1
Raw data
 00,FF,FF,FF,FF,FF,00,2D,B2,00,12,00,00,00,00,FF,19,01,03,80,34,20,78,EA,B3,25,AC,51,30,B4,26,
 10.50.54.FF.FF.80.81.8F.81.99.A9.40.61.59.45.59.31.59.71.4A.81.40.01.1D.00.72.51.D0.1E.20.6E.28.
```

62 DIP-31M - Default EDID

### 12.2 PC-UXGA

| PC-UXGA                                                                                                    |
|----------------------------------------------------------------------------------------------------|
| Monitor Model name                                                                                                    |
| EDID revision                                                                                                    |
| DDC/CIn/a                                                                                                    |
| Color characteristics Default color space sRGB Display gamma                                                                                                    |
| Timing characteristics Horizontal scan range 30-83kHz Vertical scan range 56-76Hz Video bandwidth 170MHz CVT standard Not supported GTF standard Not supported Additional descriptors None Preferred timing Yes Native/preferred timing 1280x720p at 60Hz (16:10) Modeline "1280x720" 74.250 1280 1390 1430 1650 720 725 730 750 +hsync +vsynce                                                                                                    |
| Standard timings supported 720 x 400p at 70Hz - IBM VGA 720 x 400p at 88Hz - IBM XGA2 640 x 480p at 60Hz - IBM VGA 640 x 480p at 67Hz - Apple Mac II 640 x 480p at 75Hz - VESA 640 x 480p at 75Hz - VESA 800 x 600p at 56Hz - VESA 800 x 600p at 56Hz - VESA 800 x 600p at 75Hz - VESA 800 x 600p at 75Hz - VESA 800 x 600p at 75Hz - VESA 800 x 600p at 75Hz - VESA 801 x 600p at 75Hz - VESA 802 x 624p at 75Hz - VESA 803 x 624p at 75Hz - VESA 804 x 768p at 75Hz - VESA 805 x 768p at 75Hz - VESA 806 x 768p at 75Hz - VESA 807 x 768p at 75Hz - VESA 807 x 768p at 75Hz - VESA 807 x 768p at 75Hz - VESA 808 x 1024 x 768p at 75Hz - VESA 809 x 1024p at 75Hz - VESA 800 x 1024p at 75Hz - VESA 800 x 1024p at 75Hz - VESA 800 x 1024p at 75Hz - VESA 800 x 1024p at 85Hz - VESA STD 800 x 600p at 85Hz - VESA STD 800 x 600p at 85Hz - VESA STD 800 x 600p at 60Hz - VESA STD 800 x 600p at 60Hz - VESA STD |

DIP-31M - Default EDID 63

```
EIA/CEA-861 Information
Revision number...... 3
IT underscan..... Supported
Basic audio...... Supported
YCbCr 4:4:4..... Supported
YCbCr 4:2:2..... Supported
Native formats......1
Detailed timing #1...... 1920x1080p at 60Hz (16:10)
 Modeline....."1920x1080" 148.500 1920 2008 2052 2200 1080 1084 1089 1125 +hsync +vsync
Detailed timing #2...... 1920x1080i at 60Hz (16:10)
 Modeline....."1920x1080" 74,250 1920 2008 2052 2200 1080 1084 1094 1124 interlace +hsvnc
Detailed timing #4...... 720x480p at 60Hz (16:10)
 Modeline...... "720x480" 27.000 720 736 798 858 480 489 495 525 -hsync -vsync
CE audio data (formats supported)
LPCM 2-channel, 16/20/24 bit depths at 32/44/48 kHz
CE video identifiers (VICs) - timing/formats supported
  1920 x 1080p at 60Hz - HDTV (16:9, 1:1)
  1920 x 1080i at 60Hz - HDTV (16:9, 1:1)
  1280 x 720p at 60Hz - HDTV (16:9, 1:1) [Native]
  720 x 480p at 60Hz - EDTV (16:9, 32:27)
  720 x 480p at 60Hz - EDTV (4:3, 8:9)
  720 x 480i at 60Hz - Doublescan (16:9, 32:27)
  720 x 576i at 50Hz - Doublescan (16:9, 64:45)
  640 x 480p at 60Hz - Default (4:3, 1:1)
 NB: NTSC refresh rate = (Hz*1000)/1001
CE vendor specific data (VSDB)
IEEE registration number. 0x000C03
CEC physical address..... 1.0.0.0
Maximum TMDS clock...... 165MHz
CE speaker allocation data
Channel configuration.... 2.0
Front left/right...... Yes
Front LFE..... No
Front center..... No
Rear left/right..... No
Rear center..... No
Front left/right center.. No
Rear left/right center... No
Rear LFE..... No
Report information
Date generated...... 09/08/2015
Software revision...... 2.60.0.972
Data source..... File
Operating system...... 6.1.7601.2. Service Pack 1
Raw data
```

64 DIP-31M - Default EDID

### 13 **Protocol 3000**

The **DIP-31M** can be operated using Kramer Protocol 3000 serial commands. Command framing varies according to how you interface with the **DIP-31M**. For example, a basic video input switching command that routes a layer 1 video signal to HDMI out 1 from HDMI input 2 (ROUTE 1, 1, 2), is entered as follows:

• Terminal communication software, such as Hercules:

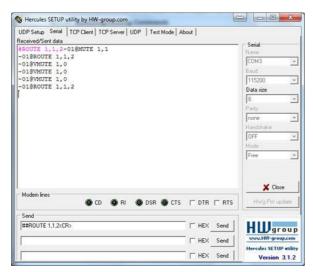

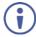

The framing of the command varies according to the terminal communication software. (Examples in this section have K-Config framing).

. K-Touch Builder (Kramer software):

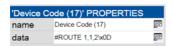

K-Config (Kramer configuration software):

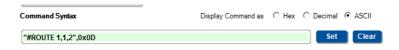

You can enter commands directly using terminal communication software (e.g., Hercules) by connecting a PC to the serial or Ethernet port on the **DIP-31M**. To enter CR press the Enter key (LF is also sent but is ignored by the command parser).

Commands sent from various non-Kramer controllers (e.g., Crestron) may require special coding for some characters (such as, /x##). For more information, refer to your controller's documentation.

For more information about:

- Using Protocol 3000 commands, see Section 13.1
- General syntax used for Protocol 3000 commands, see <u>Section 13.2</u>
- Protocol 3000 commands available for the DIP-31M, see Section 13.3

### 13.1 Understanding Protocol 3000

Protocol 3000 commands are structured according to the following:

- Command A sequence of ASCII letters (A-Z, a-z and -). A command and
  its parameters must be separated by at least one space.
- Parameters A sequence of alphanumeric ASCII characters (0-9, A-Z, a-z and some special characters for specific commands). Parameters are separated by commas.
- Message string Every command entered as part of a message string begins
  with a message starting character and ends with a message closing character.

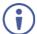

A string can contain more than one command. Commands are separated by a pipe (|) character.

The maximum string length is 64 characters.

- Message starting character:
  - # For host command/query
  - ~ For device response
- Device address K-NET Device ID followed by @ (optional, K-NET only)
- Query sign -? follows some commands to define a query request
- Message closing character:
  - CR Carriage return for host messages (ASCII 13)
  - CR LF Carriage return for device messages (ASCII 13) and line-feed (ASCII 10)
- Command chain separator character Multiple commands can be chained in the same string. Each command is delimited by a pipe character (+). When chaining commands, enter the message starting character and the message closing character only at the beginning and end of the string.

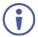

Spaces between parameters or command terms are ignored. Commands in the string do not execute until the closing character is entered. A separate response is sent for every command in the chain.

DIP-31M - Protocol 3000

### 13.2 Kramer Protocol 3000 Syntax

The Kramer Protocol 3000 syntax uses the following delimiters:

- CR = Carriage return (ASCII 13 = 0x0D)
- LF = Line feed (ASCII 10 = 0x0A)
- SP = Space (ASCII 32 = 0x20)

Some commands have short name syntax in addition to long name syntax to enable faster typing. The response is always in long syntax.

The Protocol 3000 syntax is in the following format:

Host Message Format:

| Start | Address (optional) | Body    | Delimiter |
|-------|--------------------|---------|-----------|
| #     | Device_id@         | Message | CR        |

• **Simple Command** – Command string with only one command without addressing:

| Start | Body                                | Delimiter |
|-------|-------------------------------------|-----------|
| #     | Command SP Parameter_1,Parameter_2, | CR        |

 Command String – Formal syntax with command concatenation and addressing:

| Start | Address    | Body                                                                                                    | Delimiter |
|-------|------------|----------------------------------------------------------------------------------------------------|-----------|
| #     | Device_id@ | Command_1 Parameter1_1,Parameter1_2,  Command_2 Parameter2_1,Parameter2_2,  Command_3 Parameter3_1,Parameter3_2, | CR        |

Device Message Format:

| Start | Address (optional) | Body    | Delimiter |
|-------|--------------------|---------|-----------|
| ~     | Device_id@         | Message | CR LF     |

· Device Long Response - Echoing command:

| Start | Address (optional) | Body                               | Delimiter |
|-------|--------------------|------------------------------------|-----------|
| ~     | Device_id@         | Command SP [Param1 ,Param2] result | CR LF     |

DIP-31M - Protocol 3000

# 13.3 Protocol 3000 Commands

This section includes the following commands:

- System Commands (see <u>Section 13.3.1</u>)
- Authentication Commands (see <u>Section 13.3.2</u>)
- Switching/Routing Commands (see <u>Section 13.3.3</u>)
- Video Commands (see Section 13.3.4)
- Audio Commands (see <u>Section 13.3.5</u>)
- Communication Commands (see <u>Section 13.3.6</u>)
- EDID Handling Commands (see Section 13.3.7)

# 13.3.1 System Commands

| Command       | Description                                                     |
|---------------|-----------------------------------------------------------------|
| #             | Protocol handshaking (system mandatory)                         |
| BUILD-DATE    | Get device build date (system mandatory)                        |
| FACTORY       | Reset to factory default configuration                          |
| HELP          | Get command list (system mandatory)                             |
| MODEL         | Get device model (system mandatory)                             |
| PROT-VER      | Get device protocol version (system mandatory)                  |
| RESET         | Reset device (system mandatory)                                 |
| SN            | Get device serial number (system mandatory)                     |
| VERSION       | Get device firmware version (system mandatory)                  |
| AV-SW-MODE    | Set/get auto switch mode (system)                               |
| AV-SW-TIMEOUT | Set/get auto switching timeout (system)                         |
| DISPLAY       | Get output HPD status (system)                                  |
| DPSW-STATUS   | Get the DIP-switch status (system)                              |
| FPGA-VER      | Get current FPGA version (system)                               |
| HDCP-MOD      | Set/get HDCP mode (system)                                      |
| HDCP-STAT     | Get HDCP signal status (system)                                 |
| NAME          | Set/get machine (DNS) name (system – Ethernet)                  |
| NAME-RST      | Reset machine (DNS) name to factory default (system – Ethernet) |
| PRIORITY      | Set/get priority for all channels (system)                      |
| SIGNAL        | Get input signal lock status (system)                           |

DIP-31M - Protocol 3000

# 13.3.1.1 #

| Functions                                                                                                    |                      | Permission | Transparency |
|----------------------------------------------------------------------------------------------------|----------------------|------------|--------------|
| Set:                                                                                                    | #                    | End User   | Public       |
| Get:                                                                                                    | -                    | -          | -            |
| Description                                                                                                    |                      | Syntax     |              |
| Set:                                                                                                    | Protocol handshaking | #CR        |              |
| Get:                                                                                                    | -                    | -          |              |
| Response                                                                                                    |                      |            |              |
| ~nn@sp <b>ok</b>                                                                                                    | CR LF                |            |              |
| Parameters                                                                                                    |                      |            |              |
|                                                                                                    |                      |            |              |
| Response Triggers                                                                                                    |                      |            |              |
|                                                                                                    |                      |            |              |
| Notes                                                                                                    |                      |            |              |
| Validates the Protocol 3000 connection and gets the machine number<br>Step-in master products use this command to identify the availability of a device |                      |            |              |
| Example                                                                                                    |                      |            |              |
| "#",0x0D                                                                                                    |                      |            |              |

# 13.3.1.2 BUILD-DATE

| Functions                                                                                                    |                                                   | Permission     | Transparency |
|----------------------------------------------------------------------------------------------------|---------------------------------------------------|----------------|--------------|
| Set:                                                                                                    | -                                                 | -              | -            |
| Get:                                                                                                    | BUILD-DATE?                                       | End User       | Public       |
| Description                                                                                                    | 1                                                 | Syntax         |              |
| Set:                                                                                                    | -                                                 | -              |              |
| Get:                                                                                                    | Get device build date                             | #BUILD-DATE?CR |              |
| Response                                                                                                    |                                                   |                |              |
| ~nn@ <b>BUIL</b>                                                                                                    | <b>D-DATE</b> SP <i>date</i> SP <i>time</i> CR LF |                |              |
| Parameters                                                                                                    | 5                                                 |                |              |
| <pre>date - Format: YYYY/MM/DD where YYYY = Year, MM = Month, DD = Day time - Format: hh:mm:ss where hh = hours, mm = minutes, ss = seconds</pre> |                                                   |                |              |
| Response Triggers                                                                                                    |                                                   |                |              |
|                                                                                                    |                                                   |                |              |
| Notes                                                                                                    |                                                   |                |              |
|                                                                                                    |                                                   |                |              |
| Example                                                                                                    |                                                   |                |              |
| "#BUILD-I                                                                                                    | DATE?",0x0D                                       |                |              |

# 13.3.1.3 FACTORY

| Functions                                                                                                    |                                               | Permission | Transparency |
|----------------------------------------------------------------------------------------------------|-----------------------------------------------|------------|--------------|
| Set:                                                                                                    | FACTORY                                       | End User   | Public       |
| Get:                                                                                                    | -                                             | -          | -            |
| Description                                                                                                    | 1                                             | Syntax     |              |
| Set:                                                                                                    | Reset device to factory default configuration | #FACTORYCR |              |
| Get:                                                                                                    | -                                             | -          |              |
| Response                                                                                                    |                                               |            |              |
| ~nn@ <b>FACT</b>                                                                                                    | ORYSPOKCR LF                                  |            |              |
| Parameters                                                                                                    | Parameters                                    |            |              |
|                                                                                                    |                                               |            |              |
| Response '                                                                                                    | Response Triggers                             |            |              |
|                                                                                                    |                                               |            |              |
| Notes                                                                                                    |                                               |            |              |
| This command deletes all user data from the device. The deletion can take some time. Your device may require powering off and powering on for the changes to take effect. |                                               |            |              |
| Example                                                                                                    |                                               |            |              |
| "#FACTORY",0x0D                                                                                                    |                                               |            |              |

# 13.3.1.4 HELP

| Functions                                                                                                    |                                               | Permission                      | Transparency |
|----------------------------------------------------------------------------------------------------|-----------------------------------------------|---------------------------------|--------------|
| Set:                                                                                                    | -                                             | -                               | -            |
| Get:                                                                                                    | HELP                                          | End User                        | Public       |
| Description                                                                                                    |                                               | Syntax                          |              |
| Set:                                                                                                    | -                                             | -                               |              |
| Get:                                                                                                    | Get command list or help for specific command | 1. #HELPCR 2. #HELPSPCOMMAND_NA | <i>ME</i> CR |
| Response                                                                                                    |                                               |                                 |              |
| 1. Multi-line: ~nn@Device available protocol 3000 commands: CR LF command, SP commandCR LF  2. Multi-line: ~nn@HELPSPcommand: CR LFdescriptionCR LFUSAGE: usageCR LF |                                               |                                 |              |
| Parameters                                                                                                    |                                               |                                 |              |
| COMMAND_NAME – name of a specific command                                                                                                    |                                               |                                 |              |
| Response T                                                                                                    | Response Triggers                             |                                 |              |
|                                                                                                    |                                               |                                 |              |
| Notes                                                                                                    |                                               |                                 |              |
| To get help for a specific command use: HELPSPCOMMAND_NAMECR_LF                                                                                                    |                                               |                                 |              |
| Example                                                                                                    |                                               |                                 |              |
| "#HELP", 0                                                                                                    | x0D                                           |                                 |              |

# 13.3.1.5 MODEL

| Functions                                                                                                    |                    | Permission | Transparency |
|----------------------------------------------------------------------------------------------------|--------------------|------------|--------------|
| Set:                                                                                                    | -                  | -          | -            |
| Get:                                                                                                    | MODEL?             | End User   | Public       |
| Descriptio                                                                                                    | n                  | Syntax     |              |
| Set:                                                                                                    | -                  | -          |              |
| Get:                                                                                                    | Get device model   | #MODEL?CR  |              |
| Response                                                                                                    |                    |            |              |
| ~nn@ <b>MODE</b>                                                                                                    | LSPmodel_nameCR LF |            |              |
| Parameters                                                                                                    |                    |            |              |
| model_name - String of up to 19 printable ASCII chars                                                                                                    |                    |            |              |
| Response Triggers                                                                                                    |                    |            |              |
|                                                                                                    |                    |            |              |
| Notes                                                                                                    |                    |            |              |
| This command identifies equipment connected to Step-in master products and notifies of identity changes to the connected equipment. The Matrix saves this data in memory to answer REMOTE-INFO requests |                    |            |              |
| Example                                                                                                    |                    |            |              |
| "#MODEL?",0x0D                                                                                                    |                    |            |              |

# 13.3.1.6 PROT-VER

| Functions         |                                  | Permission   | Transparency |
|-------------------|----------------------------------|--------------|--------------|
| Set:              | -                                | -            | -            |
| Get:              | PROT-VER?                        | End User     | Public       |
| Description       |                                  | Syntax       |              |
| Set:              | -                                | -            |              |
| Get:              | Get device protocol version      | #PROT-VER?CR |              |
| Response          |                                  |              |              |
| ~nn@ <b>PROT-</b> | VERSP3000:versionCR LF           |              |              |
| Parameters        |                                  |              |              |
| version-)         | XX.XX where X is a decimal digit |              |              |
| Response T        | riggers                          |              |              |
|                   |                                  |              |              |
| Notes             | Notes                            |              |              |
|                   |                                  |              |              |
| Example           | Example                          |              |              |
| "#PROT-VE         | "#PROT-VER?",0x0D                |              |              |

# 13.3.1.7 RESET

| Functions                                                                                                    |                    | Permission    | Transparency |
|----------------------------------------------------------------------------------------------------|--------------------|---------------|--------------|
| Set:                                                                                                    | RESET              | Administrator | Public       |
| Get:                                                                                                    | •                  | -             | -            |
| Description                                                                                                    |                    | Syntax        |              |
| Set:                                                                                                    | Reset device       | #RESETCR      |              |
| Get:                                                                                                    | -                  | -             |              |
| Response                                                                                                    |                    |               |              |
| ~nn@ <b>RESET</b>                                                                                                    | SP <b>ok</b> CR LF |               |              |
| Parameters                                                                                                    |                    |               |              |
|                                                                                                    |                    |               |              |
| Response T                                                                                                    | Response Triggers  |               |              |
|                                                                                                    |                    |               |              |
| Notes                                                                                                    | Notes              |               |              |
| To avoid locking the port due to a USB bug in Windows, disconnect USB connections immediately after running this command. If the port was locked, disconnect and reconnect the cable to reopen the port. |                    |               |              |
| Example                                                                                                    |                    |               |              |
| "#RESET",0x0D                                                                                                    |                    |               |              |

# 13.3.1.8 SN

| Functions                                                                       |                                      | Permission | Transparency |
|---------------------------------------------------------------------------------|--------------------------------------|------------|--------------|
| Set:                                                                            | -                                    | -          | -            |
| Get:                                                                            | SN?                                  | End User   | Public       |
| Descriptio                                                                      | n                                    | Syntax     |              |
| Set:                                                                            | -                                    | -          |              |
| Get:                                                                            | Get device serial number             | #SN?CR     |              |
| Response                                                                        |                                      |            |              |
| ~nn@ <b>sn</b> SI                                                               | serial_numberCR LF                   |            |              |
| Parameter                                                                       | s                                    |            |              |
| serial_n                                                                        | umber - 11 decimal digits, factory a | ssigned    |              |
| Response                                                                        | Triggers                             |            |              |
|                                                                                 |                                      |            |              |
| Notes                                                                           |                                      |            |              |
| This device has a 14 digit serial number, only the last 11 digits are displayed |                                      |            |              |
| Example                                                                         |                                      |            |              |
| "#SN?",0                                                                        | "#SN?",0x0D                          |            |              |

# 13.3.1.9 **VERSION**

| Functions         |                                  | Permission                   | Transparency    |  |
|-------------------|----------------------------------|------------------------------|-----------------|--|
| Set:              | -                                | -                            | -               |  |
| Get:              | VERSION?                         | End User                     | Public          |  |
| Description       |                                  | Syntax                       |                 |  |
| Set:              | -                                | -                            |                 |  |
| Get:              | Get firmware version number      | #VERSION?CR                  |                 |  |
| Response          |                                  |                              |                 |  |
| ~nn@ <b>VERSI</b> | ONSPfirmware_versionCR LF        |                              |                 |  |
| Parameters        |                                  |                              |                 |  |
| firmware_         | version — XX.XX.XXXX where the o | digit groups are: major.mino | r.build version |  |
| Response T        | riggers                          |                              |                 |  |
|                   |                                  |                              |                 |  |
| Notes             |                                  |                              |                 |  |
|                   |                                  |                              |                 |  |
| Example           |                                  |                              |                 |  |
| "#VERSION         | "#VERSION?",0x0D                 |                              |                 |  |

# 13.3.1.10 AV-SW-MODE

| Functions                                                                                                    |                                         | Permission        | Transparency                  |
|----------------------------------------------------------------------------------------------------|-----------------------------------------|-------------------|-------------------------------|
| Set:                                                                                                    | -                                       | -                 | -                             |
| Get:                                                                                                    | AV-SW-MODE?                             | End user          | Public                        |
| Description                                                                                                    |                                         | Syntax            |                               |
| Set:                                                                                                    |                                         |                   |                               |
| Get:                                                                                                    | Get input auto switch mode (per output) | #AV-SW-MODE? SPla | yer,output_id <mark>CR</mark> |
| Response                                                                                                    |                                         |                   |                               |
| ~nn@ <b>AV-SW</b>                                                                                                    | <b>I-MODE</b> SPlayer,output_id,modeCR  |                   |                               |
| Parameters                                                                                                    |                                         |                   |                               |
| layer - 1 (video), 2 (audio) output_id - for video layer: 1 (HDMI Out), for audio layer: 1 (Audio Out) mode - 0 (manual), 1 (priority switch), 2 (last connected switch) |                                         |                   |                               |
| Response Triggers                                                                                                    |                                         |                   |                               |
|                                                                                                    |                                         |                   |                               |
| Notes                                                                                                    |                                         |                   |                               |
|                                                                                                    |                                         |                   |                               |
| Example                                                                                                    |                                         |                   |                               |
| Get the input audio switch mode for HDMI Out: "#AV-SW-MODE? 1,1",0x0D                                                                                                    |                                         |                   |                               |

## 13.3.1.11 AV-SW-TIMEOUT

| Functions   |                            | Permission                        | Transparency |
|-------------|----------------------------|-----------------------------------|--------------|
| Set:        | AV-SW-TIMEOUT              | End User                          | Public       |
| Get:        | AV-SW-TIMEOUT?             | End User                          | Public       |
| Description |                            | Syntax                            |              |
| Set:        | Set auto switching timeout | #AV-SW-TIMEOUTSPaction,time_outCR |              |
| Get:        | Get auto switching timeout | #AV-SW-TIMEOUT?                   | PactionCR    |

#### Response

~nn@AV-SW-TIMEOUTSPaction,time\_outCR

## **Parameters**

action – event that triggers the auto switching timeout:

- 0 (video signal lost)
- 2 (audio signal lost)
- 4 (disable 5V on video output if no input signal detected)
- 5 (video cable unplugged)
- 6 (audio cable unplugged)

timeout - timeout in seconds: 0-60000

# **Response Triggers**

#### Notes

The timeout must not exceed 60000 seconds.

The timeout for video and audio signal lost (0, 2) events must not be less than 5 seconds.

The timeout for video and audio cable unplugged (5, 6) events must not exceed the timeout for the disable 5V on video output if no input signal detected (4) event.

The timeout for the disable 5V on video output if no input signal detected (4) event must not be less than the timeout for video and audio cable unplugged (5, 6) events.

The timeout for the disable 5V on video output if no input signal detected (4) event overlaps with the timeouts for all other events (0, 2, 5, 6).

This does not apply to VGA input.

#### Example

Set the auto switching timeout to 5 seconds in the event of video signal lost:

"#AV-SW-TIMEOUT 0,5",0x0D

# 13.3.1.12 DISPLAY

| Functions   |                       | Permission          | Transparency |
|-------------|-----------------------|---------------------|--------------|
| Set:        | -                     | -                   | -            |
| Get         | DISPLAY?              | End User            | Public       |
| Description |                       | Syntax              |              |
| Set:        | -                     | -                   |              |
| Get:        | Get output HPD status | #DISPLAY?SPout_idCR |              |

## Response

~nn@DISPLAYSPout\_id,statusCR LF

## **Parameters**

out id-1 (HDMI Out)

status – HPD status according to signal validation : 0 (Off), 1 (On), 2 (On and all parameters are stable and valid)

# Response Triggers

A response is sent to the com port from which the Get was received, after command execution and:

After every change in output HPD status from On to Off (0)  $\,$ 

After every change in output HPD status from Off to On (1)

After every change in output HPD status form Off to On and all parameters (new EDID, etc.) are stable and valid (2)

Notes

# Example

Get the output HPD status of HDMI Out:

"#DISPLAY? 1",0x0D

# 13.3.1.13 DPSW-STATUS

| Functions         |                                                                                        | Permission                     | Transparency |  |
|-------------------|----------------------------------------------------------------------------------------|--------------------------------|--------------|--|
| Set:              | -                                                                                      | -                              | -            |  |
| Get               | DPSW-STATUS?                                                                           | End User                       | Public       |  |
| Description       | 1                                                                                      | Syntax                         |              |  |
| Set:              | -                                                                                      | -                              |              |  |
| Get:              | Get the DIP-switch status                                                              | #DPSW-STATUS?SPdp_sv           | v_idCR       |  |
| Response          |                                                                                        |                                |              |  |
| ~nn@ <b>DPSW-</b> | <b>STATUS?</b> SPdp_sw_id,statusCR LF                                                  |                                |              |  |
| Parameters        | <b>:</b>                                                                               |                                |              |  |
|                   | <ul><li>1 (video switch), 2 (video switch), 3 (and (up / Off), 1 (down / On)</li></ul> | udio switch), 4 (audio switch) |              |  |
| Response -        | Triggers                                                                               |                                |              |  |
|                   |                                                                                        |                                |              |  |
| Notes             |                                                                                        |                                |              |  |
|                   |                                                                                        |                                |              |  |
| Example           |                                                                                        |                                |              |  |
|                   | Get the status of DIP-switch 1 (video switch): "#DPSW-STATUS? 1",0x0D                  |                                |              |  |

# 13.3.1.14 FPGA-VER

| Functions        |                                                            | Permission       | Transparency |  |  |
|------------------|------------------------------------------------------------|------------------|--------------|--|--|
| Set:             | -                                                          | -                | -            |  |  |
| Get:             | FPGA-VER?                                                  | End User         | Public       |  |  |
| Description      | 1                                                          | Syntax           |              |  |  |
| Set:             | -                                                          | -                |              |  |  |
| Get:             | Get current FPGA version                                   | #FPGA-VER?SPidCR |              |  |  |
| Response         |                                                            |                  |              |  |  |
| ~nn@ <b>FPGA</b> | <b>-VER</b> SPid,major_ver,minor_verC                      | R LF             |              |  |  |
| Parameters       | 5                                                          |                  |              |  |  |
| id-1 (FP         | GA)                                                        |                  |              |  |  |
|                  | r – Major FPGA version number for curr                     |                  |              |  |  |
| _                | minor_ver – Minor FPGA version number for current firmware |                  |              |  |  |
| Response         | Triggers                                                   |                  |              |  |  |
|                  |                                                            |                  |              |  |  |
| Notes            | Notes                                                      |                  |              |  |  |
| FPGA – fie       | FPGA – field programmable gate array                       |                  |              |  |  |
| Example          |                                                            |                  |              |  |  |
|                  | GA version number for the current firmw                    | rare:            |              |  |  |

## 13.3.1.15 HDCP-MOD

| Functions   |               | Permission               | Transparency |
|-------------|---------------|--------------------------|--------------|
| Set:        | HDCP-MOD      | Administrator            | Public       |
| Get:        | HDCP-MOD?     | End User                 | Public       |
| Description | 1             | Syntax                   |              |
| Set:        | Set HDCP mode | #HDCP-MODSPinp_id,modeCR |              |
| Get:        | Get HDCP mode | #HDCP-MOD?SPinp_idCR     |              |

# Response

Set / Get: ~nn@HDCP-MODSPinp id, modeCR LF

## **Parameters**

inp\_id – input number: 1 (HDMI In 1), 2 (HDMI In 2), 3 (PC In)
mode – HDCP mode: 0 (HDCP Off), 3 (Mirror output – MAC mode)

# **Response Triggers**

A response is sent to the com port from which the set (before execution) / get command was received A response is sent to all com ports after command execution if HDCP-MOD was set by any other external control device (device button, device menu or other) or if the HDCP mode changed

#### Notes

Set HDCP working mode on the device input:

HDCP not supported - HDCP Off

HDCP support changes following detected sink - MIRROR OUTPUT

# Example

Disable HDCP mode on HDMI In 2:

"#HDCP-MOD 2,0",0x0D

78 DIP-31M - Protocol 3000

## 13.3.1.16 HDCP-STAT

| Functions  |                        | Permission                    | Transparency |
|------------|------------------------|-------------------------------|--------------|
| Set:       | -                      | -                             | -            |
| Get:       | HDCP-STAT?             | End User                      | Public       |
| Descriptio | n                      | Syntax                        |              |
| Set:       | -                      | -                             |              |
| Get:       | Get HDCP signal status | #HDCP-STAT?SPstage,stage_idCR |              |

## Response

~ nn@HDCP-STATSPstage,stage\_id,statusCR LF

## **Parameters**

stage - 0 (input), 1 (output)

stage\_id - for input stage: 1 (HDMI In 1), 2 (HDMI In 2), 3 (PC In), for output stage: 1 (HDMI Out) status - signal encryption status: 0 (On), 1 (Off)

# **Response Triggers**

A response is sent to the com port from which the Get command was received

# Notes

Output stage (1) – get the HDCP signal status of the sink device connected to HDMI Out Input stage (0) – get the HDCP signal status of the source device connected to the specified input

# Example

Get the HDCP input signal status of the source device connected to HDMI In 1:

"#HDCP-STAT? 0,1",0x0D

# 13.3.1.17 NAME

| Functions                                                                                                    |                                                 | Permission          | Transparency |
|----------------------------------------------------------------------------------------------------|-------------------------------------------------|---------------------|--------------|
| Set:                                                                                                    | NAME                                            | Administrator       | Public       |
| Get:                                                                                                    | NAME?                                           | End User            | Public       |
| Description                                                                                                    |                                                 | Syntax              |              |
| Set:                                                                                                    | Set machine (DNS) name                          | #NAMESPmachine_name | CR           |
| Get:                                                                                                    | Get machine (DNS) name                          | #NAME?CR            |              |
| Response                                                                                                    |                                                 |                     |              |
|                                                                                                    | AMESPmachine_nameCR LF  AME?SPmachine_nameCR LF |                     |              |
| Parameters                                                                                                    |                                                 |                     |              |
| machine_name - String of up to 14 alpha-numeric characters (can include hyphens but not at the beginning or end) |                                                 |                     |              |
| Response Triggers                                                                                                |                                                 |                     |              |
|                                                                                                    |                                                 |                     |              |

# Notes

The machine name is not the same as the model name. The machine name is used to identify a specific machine or a network in use (with DNS feature on).

# Example

Set the DNS name of the device to "room-442":

"#NAME room-442",0x0D

# 13.3.1.18 NAME-RST

| Functions         |                                                                            | Permission    | Transparency |  |
|-------------------|----------------------------------------------------------------------------|---------------|--------------|--|
| Set:              | NAME-RST                                                                   | Administrator | Public       |  |
| Get:              | -                                                                          | -             | -            |  |
| Description       |                                                                            | Syntax        |              |  |
| Set:              | Reset machine (DNS) name to factory default                                | #NAME-RSTCR   |              |  |
| Get:              | -                                                                          | -             |              |  |
| Response          |                                                                            |               |              |  |
| ~nn@ <b>NAME-</b> | RSTSPOKCR LF                                                               |               |              |  |
| Parameters        |                                                                            |               |              |  |
|                   |                                                                            |               |              |  |
| Response T        | riggers                                                                    |               |              |  |
|                   |                                                                            |               |              |  |
| Notes             |                                                                            |               |              |  |
| Factory defa      | Factory default of machine (DNS) name is "KRAMER_"                         |               |              |  |
| Example           |                                                                            |               |              |  |
|                   | Reset the DNS name of the device to the factory default: "#NAME-RST", 0x0D |               |              |  |

## 13.3.1.19 PRIORITY

| Functions   |                    | Permission                                          | Transparency |
|-------------|--------------------|-----------------------------------------------------|--------------|
| Set:        | PRIORITY           | Administrator                                       | Public       |
| Get:        | PRIORITY?          | Administrator                                       | Public       |
| Description |                    | Syntax                                              |              |
| Set:        | Set input priority | #PRIORITYSPlayer, PRIORITY1, PRIORITY2, PRIORITY3CR |              |
| Get:        | Get input priority | # PRIORITY?layerCR                                  |              |

## Response

~nn@PRIORITYSPlayer, PRIORITY1, PRIORITY2, PRIORITY3CR LF

#### **Parameters**

layer - 1 (video):

PRIORITY1 - priority of HDMI In 1: 1 (highest priority), 2 (second priority), 3 (third priority)

 $\textit{PRIORITY2} \textbf{-} \textbf{priority} \textbf{ of HDMI In 2:} \ 1 \textbf{ (highest priority)}, \ 2 \textbf{ (second priority)}, \ 3 \textbf{ (third priority)}$ 

PRIORITY3 - priority of PC In: 1 (highest priority), 2 (second priority), 3 (third priority)

layer - 2 (audio):

PRIORITY1 - priority of embedded audio: 1 (highest priority), 2 (second priority)

PRIORITY2 - priority of Audio In: 1 (highest priority), 2 (second priority)

# Response Triggers

## Notes

The number of PRIORITY parameters differs according to the selected layer 1 is the highest priority

# Example

Set the video input priority of PC In as the highest priority:

"#PRIORITY 1,2,3,1",0x0D

# 13.3.1.20 SIGNAL

"#SIGNAL? 2",0x0D

| Functions         |                                                                                                    | Permission         | Transparency |  |
|-------------------|----------------------------------------------------------------------------------------------------|--------------------|--------------|--|
| Set:              | -                                                                                                    | -                  | -            |  |
| Get               | SIGNAL?                                                                                                    | End User           | Public       |  |
| Description       |                                                                                                    | Syntax             |              |  |
| Set:              | -                                                                                                    | -                  |              |  |
| Get:              | Get input signal lock status                                                                                                    | #SIGNAL?SPinp_idCR |              |  |
| Response          |                                                                                                    |                    |              |  |
| ~nn@signa         | SPinp_id,statusCR LF                                                                                                    |                    |              |  |
| Parameters        |                                                                                                    |                    |              |  |
|                   | inp_id - input number: 1 (HDMI In 1), 2 (HDMI In 2), 3 (PC In) status - lock status according to signal validation: 0 (Off), 1 (On)                                               |                    |              |  |
| Response Triggers |                                                                                                    |                    |              |  |
|                   | After execution, a response is sent to the com port from which the Get was received A response is sent after every change in input signal status from On to Off or from Off to On |                    |              |  |
| Notes             |                                                                                                    |                    |              |  |
|                   |                                                                                                    |                    |              |  |
| Example           |                                                                                                    |                    |              |  |
| Get the inpu      | Get the input signal lock status of HDMI In 2:                                                                                                    |                    |              |  |

82 DIP-31M - Protocol 3000

# 13.3.2 Authentication Commands

| Command | Description                      |
|---------|----------------------------------|
| LOGIN   | Set/get protocol permission      |
| LOGOUT  | Cancel current permission level  |
| PASS    | Set/get password for login level |
| SECUR   | Set/get current security state   |

# 13.3.2.1 LOGIN

| Functions   |                                       | Permission                     | Transparency |
|-------------|---------------------------------------|--------------------------------|--------------|
| Set:        | LOGIN                                 | Not Secure                     | Public       |
| Get:        | LOGIN?                                | Not Secure                     | Public       |
| Description |                                       | Syntax                         |              |
| Set:        | Set protocol permission               | #LOGINSPlogin_level,passwordCR |              |
| Get:        | Get current protocol permission level | #LOGIN?CR                      |              |

## Response

Set: ~nn@LogINSPlogin\_level,passwordSPOKCR\_LF
or
~nn@LogINSPERRSP004CR\_LF (if bad password entered)
Get: ~nn@LogINSPlogin\_levelCR\_LF

## **Parameters**

login\_level - level of permissions required: User, Admin
password - predefined password (by PASS command). Default password is an empty string

# **Response Triggers**

## Notes

When the permission system is enabled,  ${\tt LOGIN}$  enables running commands with the User or Administrator permission level

When set, login must be performed upon each connection

The permission system works only if security is enabled with the SECUR command. It is not mandatory to enable the permission system in order to use the device

### Example

Set the protocol permission level to Admin (when the password defined in the PASS command is 33333): "#LOGIN Admin, 33333", 0x0D

# 13.3.2.2 LOGOUT

| Functions                                             |                                 | Permission | Transparency |  |  |
|-------------------------------------------------------|---------------------------------|------------|--------------|--|--|
| Set:                                                  | LOGOUT                          | Not Secure | Public       |  |  |
| Get:                                                  | -                               | -          | -            |  |  |
| Description                                           |                                 | Syntax     |              |  |  |
| Set:                                                  | Cancel current permission level | #LOGOUTCR  |              |  |  |
| Get:                                                  | -                               | -          |              |  |  |
| Response                                              |                                 |            |              |  |  |
| ~nn@ <b>LOGO</b> U                                    | TSPOKCR LF                      |            |              |  |  |
| Parameters                                            |                                 |            |              |  |  |
|                                                       |                                 |            |              |  |  |
| Response T                                            | riggers                         |            |              |  |  |
|                                                       |                                 |            |              |  |  |
| Notes                                                 | Notes                           |            |              |  |  |
| Logs out from User or Administrator permission levels |                                 |            |              |  |  |
| Example                                               |                                 |            |              |  |  |
| "#LOGOUT"                                             | "#LOGOUT",0x0D                  |            |              |  |  |

# 13.3.2.3 PASS

| Functions                                                                                     |                                                     | Permission                    | Transparency |  |
|-----------------------------------------------------------------------------------------------|-----------------------------------------------------|-------------------------------|--------------|--|
| Set:                                                                                          | PASS                                                | Administrator                 | Public       |  |
| Get:                                                                                          | PASS?                                               | Administrator                 | Public       |  |
| Description                                                                                   |                                                     | Syntax                        |              |  |
| Set:                                                                                          | Set password for login level                        | <b>#PASS</b> SPlogin_level,pa | asswordCR    |  |
| Get:                                                                                          | Get password for login level                        | <b>#PASS?</b> SPlogin_levelCH | 3            |  |
| Response                                                                                      |                                                     |                               |              |  |
| ~nn@PASS                                                                                      | SPlogin_level,passwordCR LF                         |                               |              |  |
| Parameters                                                                                    |                                                     |                               |              |  |
|                                                                                               | rel — level of login to set: User, Admin            |                               |              |  |
| password-                                                                                     | - password for the <code>login_level</code> . Up to | 15 printable ASCII chars.     |              |  |
| Response T                                                                                    | riggers                                             |                               |              |  |
|                                                                                               |                                                     |                               |              |  |
| Notes                                                                                         | Notes                                               |                               |              |  |
| The default password is an empty string                                                       |                                                     |                               |              |  |
| Example                                                                                       |                                                     |                               |              |  |
| Set the password for the Admin protocol permission level to 33333: "#PASS Admin, 33333", 0x0D |                                                     |                               |              |  |

# 13.3.2.4 SECUR

| Functions                                                                      |                                           | Permission            | Transparency |  |
|--------------------------------------------------------------------------------|-------------------------------------------|-----------------------|--------------|--|
| Set:                                                                           | SECUR                                     | Administrator         | Public       |  |
| Get:                                                                           | SECUR?                                    | Not Secure            | Public       |  |
| Description                                                                    |                                           | Syntax                |              |  |
| Set:                                                                           | Start/stop security                       | #SECURSPsecurity_mode | eCR          |  |
| Get:                                                                           | Get current security state                | #SECUR?CR             |              |  |
| Response                                                                       |                                           |                       |              |  |
| ~nn@secur                                                                      | SPsecurity_modeCR LF                      |                       |              |  |
| Parameters                                                                     |                                           |                       |              |  |
| security_                                                                      | mode - 1 (On / enable security), 0 (Off / | disable security)     |              |  |
| Response T                                                                     | Response Triggers                         |                       |              |  |
|                                                                                |                                           |                       |              |  |
| Notes                                                                          | Notes                                     |                       |              |  |
| The permission system works only if security is enabled with the SECUR command |                                           |                       |              |  |
| Example                                                                        |                                           |                       |              |  |
| Enable the permission system: "#SECUR 0",0x0D                                  |                                           |                       |              |  |

# 13.3.3 Switching/Routing Commands

| Command | Description           |
|---------|-----------------------|
| ROUTE   | Set/get layer routing |

# 13.3.3.1 ROUTE

| Functions   |                   | Permission               | Transparency |
|-------------|-------------------|--------------------------|--------------|
| Set:        | ROUTE             | End User                 | Public       |
| Get:        | ROUTE?            | End User                 | Public       |
| Description |                   | Syntax                   |              |
| Set:        | Set layer routing | #ROUTESPlayer,dest,srdCR |              |
| Get:        | Get layer routing | #ROUTE?SPlayer,destCR    |              |

# Response

~nn@ROUTESPlayer,dest,srcCR LF

## **Parameters**

layer - 1 (video)

dest - 1 (HDMI Out)

src-1 (HDMI In 1), 2 (HDMI In 2), 3 (PC In)

# Response Triggers

## Notes

The get command identifies input switching on Step-in clients

The set command is for remote input switching on Step-in clients (essentially via by the Web)

# Example

Set the remote input switching of video to HDMI Out from HDMI In 2:

"#ROUTE 1,1,2",0x0D

# 13.3.4 Video Commands

| Command Description                |                                  |
|------------------------------------|----------------------------------|
| VGA-PHASE                          | Set/get ADC (VGA) sampling phase |
| VMUTE Set/get video on output mute |                                  |

# 13.3.4.1 VGA-PHASE

| Functions                                                                                                    | Functions Permission Transparency |                             |          |  |
|----------------------------------------------------------------------------------------------------|-----------------------------------|-----------------------------|----------|--|
| Set:                                                                                                    | VGA-PHASE                         | End User                    | Public   |  |
| Get:                                                                                                    | VGA-PHASE?                        | End User                    | Public   |  |
| Description                                                                                                    |                                   | Syntax                      |          |  |
| Set:                                                                                                    | Set ADC (VGA) sampling phase      | <b>#VGA-PHASE</b> SPchannel | ,valueCR |  |
| Get:                                                                                                    | Get ADC (VGA) sampling phase      | #VGA-PHASE?SPchanne         | 21CR     |  |
| Response                                                                                                    |                                   |                             |          |  |
| ~nn@ <b>vga-r</b>                                                                                                    | PHASE SP channel, value CR LF     |                             |          |  |
| Parameters                                                                                                    |                                   |                             |          |  |
| channel – input number: 3 (PC In) value – phase number in LSB units: 1-30, ++ (increase current value), (decrease current value) |                                   |                             |          |  |
| Response T                                                                                                    | riggers                           |                             |          |  |
|                                                                                                    |                                   |                             |          |  |
| Notes                                                                                                    |                                   |                             |          |  |
|                                                                                                    |                                   |                             |          |  |
| Example                                                                                                    |                                   |                             |          |  |
| Increase the current value of the ADC (VGA) sampling phase: "#VGA-PHASE 3,++",0x0D                                               |                                   |                             |          |  |

# 13.3.4.2 VMUTE

| Functions                                               |                                                                                                    | Permission                  | Transparency |  |
|---------------------------------------------------------|----------------------------------------------------------------------------------------------------|-----------------------------|--------------|--|
| Set:                                                    | VMUTE                                                                                                    | End User                    | Public       |  |
| Get:                                                    | VMUTE?                                                                                                    | End User                    | Public       |  |
| Description                                             |                                                                                                    | Syntax                      |              |  |
| Set:                                                    | Set enable/disable video on output                                                                              | <b>#VMUTE</b> SPoutput_id,f | lagCR        |  |
| Get:                                                    | Get video on output status                                                                                      | <b>#VMUTE?</b> SPoutput_id  | P CR         |  |
| Response                                                |                                                                                                    |                             |              |  |
| Set / Get: ~                                            | nn@ <b>VMUTE</b> SP <i>output_id,flag</i> CR LF                                                                 |                             |              |  |
| Parameters                                              |                                                                                                    |                             |              |  |
|                                                         | <pre>output_id=1 (HDMI Out) flag=0 (disable video on output), 1 (enable video on output), 2 (blank video)</pre> |                             |              |  |
| Response T                                              |                                                                                                    | (0.00.00)                   |              |  |
|                                                         |                                                                                                    |                             |              |  |
| Notes                                                   |                                                                                                    |                             |              |  |
|                                                         |                                                                                                    |                             |              |  |
| Example                                                 | Example                                                                                                    |                             |              |  |
| Disable the video output on HDMI Out: "#VMUTE 3,0",0x0D |                                                                                                    |                             |              |  |

BB DIP-31M - Protocol 3000

# 13.3.5 Audio Commands

| Command     | Description                                  |
|-------------|----------------------------------------------|
| AUD-EMB     | Get audio in video embedding status          |
| AUD-LVL     | Set/get volume for specific amplifier output |
| AUD-SIGNAL? | Get audio input signal status                |
| MUTE        | Set/get audio mute                           |

# 13.3.5.1 AUD-EMB

| 13.3.5                                                                                                    | .1 AUD-EMB                                        |                     |                       |  |
|----------------------------------------------------------------------------------------------------|---------------------------------------------------|---------------------|-----------------------|--|
| Function                                                                                                    | ns                                                | Permission          | Transparency          |  |
| Set:                                                                                                    |                                                   |                     |                       |  |
| Get:                                                                                                    | AUD-EMB?                                          | End User            | Public                |  |
| Descript                                                                                                    | tion                                              | Syntax              |                       |  |
| Set:                                                                                                    |                                                   |                     |                       |  |
| Get:                                                                                                    | Get audio in video embedding status               | #AUD-EMB?SPi        | n,out <mark>CR</mark> |  |
| Respons                                                                                                    | se                                                |                     |                       |  |
| ~nn@ <b>AU</b>                                                                                                    | <b>D-EMB</b> SP <i>in,out,status</i> CR LF        |                     |                       |  |
| Paramet                                                                                                    | ters                                              |                     |                       |  |
| in – embedded audio input number: 1 (Audio In) out – video output number in which audio is embedded: 1 (HDMI Out) status – embedded status: 1 (On), 0 (Off) |                                                   |                     |                       |  |
| Response Triggers                                                                                                    |                                                   |                     |                       |  |
| A respor                                                                                                    | nse is sent to the com port from which the get of | command was receive | ed                    |  |
| After execution, a response is sent to all com ports if AUD-EMB was set by any other external control device (button press, device menu and similar)        |                                                   |                     |                       |  |
| Notes                                                                                                    |                                                   |                     |                       |  |
|                                                                                                    |                                                   |                     |                       |  |
| Example                                                                                                    |                                                   |                     |                       |  |
| "#AUD-I                                                                                                    | "#AUD-EMB? 1,1",0x0D                              |                     |                       |  |

# 13.3.5.2 AUD-LVL

|                                                                                                    | 7100 -11                                 |                             |               |  |
|----------------------------------------------------------------------------------------------------|------------------------------------------|-----------------------------|---------------|--|
| Functions                                                                                                    |                                          | Permission                  | Transparency  |  |
| Set:                                                                                                    | AUD-LVL                                  | End User                    | Public        |  |
| Get:                                                                                                    | AUD-LVL?                                 | End User                    | Public        |  |
| Description                                                                                                    |                                          | Syntax                      |               |  |
| Set:                                                                                                    | Set volume for specific amplifier output | <b>#AUD-LVL</b> SPstage,cha | nnel,volumeCR |  |
| Get:                                                                                                    | Get volume for specific amplifier output | #AUD-LVL?SPstage,channelCR  |               |  |
| Response                                                                                                    |                                          |                             |               |  |
| ~nn@AUD-LVLSPstage,channel,volumeCR LF                                                                                                    |                                          |                             |               |  |
| Parameters                                                                                                    |                                          |                             |               |  |
| stage − 1 (audio output)  channel – output channel number of selected stage: 1 (Audio Out)  volume – audio parameter percentage: 0-100 (percent value), ++ (increase current value by 1 percent),  decrease current value by 1 percent |                                          |                             |               |  |
| Response Triggers                                                                                                    |                                          |                             |               |  |
|                                                                                                    |                                          |                             |               |  |

# Notes

All values are in percentages

A minus sign precedes negative values

# Example

Set the volume of the Audio Out (1) output to 75%:

"#AUD-LVL 1,1,75",0x0D

90 DIP-31M - Protocol 3000

# 13.3.5.3 AUD-SIGNAL

| Functions         |                                                                                                    | Permission          | Transparency  |  |
|-------------------|----------------------------------------------------------------------------------------------------|---------------------|---------------|--|
| Set:              | -                                                                                                    | -                   | -             |  |
| Get               | AUD-SIGNAL?                                                                                                    | End User            | Public        |  |
| Description       |                                                                                                    | Syntax              |               |  |
| Set:              | -                                                                                                    | -                   |               |  |
| Get:              | Get audio input signal status                                                                                                    | # AUD-SIGNAL?SPinp_ | i <i>d</i> CR |  |
| Response          |                                                                                                    |                     |               |  |
| ~nn@ <b>AUD-S</b> | <b>IGNAL</b> SP <i>inp_id,status</i> CR LF                                                                                                    |                     |               |  |
| Parameters        |                                                                                                    |                     |               |  |
|                   | udio input number: 1 (Audio In) (Off / no signal), 1 (On / signal present)                                                                                                   |                     |               |  |
| Response T        | Response Triggers                                                                                                    |                     |               |  |
|                   | After execution, a response is sent to the com port from which the get command was received A response is sent to all com ports if the audio status was changed on any input |                     |               |  |
| Notes             |                                                                                                    |                     |               |  |
|                   |                                                                                                    |                     |               |  |
| Example           |                                                                                                    |                     |               |  |
| "#AUD-SIG         | "#AUD-SIGNAL? 1",0x0D                                                                                                    |                     |               |  |

# 13.3.5.4 MUTE

| Functions        |                                                                          | Permission                   | Transparency |  |  |
|------------------|--------------------------------------------------------------------------|------------------------------|--------------|--|--|
| Set:             | MUTE                                                                     | End User                     | Public       |  |  |
| Get:             | MUTE?                                                                    | End User                     | Public       |  |  |
| Description      |                                                                          | Syntax                       |              |  |  |
| Set:             | Set audio mute                                                           | <b>#MUTE</b> SPchannel, mute | _modeCR      |  |  |
| Get:             | Get audio mute                                                           | #MUTE?SPchannelCR            |              |  |  |
| Response         |                                                                          |                              |              |  |  |
| ~nn@ <b>mute</b> | SPchannel, mute_modeCR LF                                                |                              |              |  |  |
| Parameters       |                                                                          |                              |              |  |  |
|                  | channel - audio output number: 1 (Audio Out) mute mode - 0 (Off), 1 (On) |                              |              |  |  |
| Response T       | riggers                                                                  |                              |              |  |  |
|                  |                                                                          |                              |              |  |  |
| Notes            |                                                                          |                              |              |  |  |
|                  |                                                                          |                              |              |  |  |
| Example          | Example                                                                  |                              |              |  |  |
|                  | Mute the Audio Out output: "#MUTE 1,1",0x0D                              |                              |              |  |  |

# 13.3.6 Communication Commands

| Command  | Description                    |
|----------|--------------------------------|
| ETH-PORT | Set/get Ethernet port protocol |
| NET-DHCP | Set/get DHCP mode              |
| NET-GATE | Set/get gateway IP             |
| NET-IP   | Set/get IP address             |
| NET-MAC  | Get MAC address                |
| NET-MASK | Set/get subnet mask            |

| 13.3.6.1                                                                                                    | ETH-PORT                    |                     |              |  |
|----------------------------------------------------------------------------------------------------|-----------------------------|---------------------|--------------|--|
| Functions                                                                                                    |                             | Permission          | Transparency |  |
| Set:                                                                                                    | ETH-PORT                    | Administrator       | Public       |  |
| Get:                                                                                                    | ETH-PORT?                   | End User            | Public       |  |
| Description                                                                                                    |                             | Syntax              |              |  |
| Set:                                                                                                    | Set Ethernet port protocol  | #ETH-PORTSPportType | e,ETHPortCR  |  |
| Get:                                                                                                    | Get Ethernet port protocol  | #ETH-PORT?SPportTyp | eCR          |  |
| Response                                                                                                    |                             |                     |              |  |
| ~nn@ <b>ETH-P</b>                                                                                                    | PORTSPportType,ETHPortCR LF |                     |              |  |
| Parameters                                                                                                    |                             |                     |              |  |
| portType – string of 3 letters indicating the port type: TCP, UDP  ETHPort – TCP / UDP port number: 0-65565                         |                             |                     |              |  |
| Response Triggers                                                                                                    |                             |                     |              |  |
|                                                                                                    |                             |                     |              |  |
| Notes                                                                                                    |                             |                     |              |  |
| If the port number you enter is already in use, an error is returned The port number must be within the following range: 0-(2^16-1) |                             |                     |              |  |
| Example                                                                                                    |                             |                     |              |  |
| Set the Ethernet port protocol for TCP to port 12457: "#ETH-PORT TCP, 12457", 0x0D                                                  |                             |                     |              |  |

92 DIP-31M - Protocol 3000

# 13.3.6.2 NET-DHCP

| Functions          |               | Permission        | Transparency |
|--------------------|---------------|-------------------|--------------|
| Set:               | NET-DHCP      | Administrator     | Public       |
| Get:               | NET-DHCP?     | End User          | Public       |
| Description Syntax |               |                   |              |
| Set:               | Set DHCP mode | #NET-DHCPSPmodeCR |              |
| Get:               | Get DHCP mode | #NET-DHCP?CR      |              |

# Response

~nn@**net-dhcp**SP*mode*CR LF

## **Parameters**

mode-0 (do not use DHCP. Use the IP address set by the factory or the NET-IP command), 1 (try to use DHCP. If unavailable, use the IP address set by the factory or the NET-IP command)

## Response Triggers

# Notes

Connecting Ethernet to devices with DHCP may take more time in some networks

To connect with a randomly assigned IP by DHCP, specify the device DNS name (if available) using the NAME command. You can also get an assigned IP by direct connection to USB or RS-232 protocol port if available

Consult your network administrator for correct settings

# Example

Enable DHCP mode, if available:

"#NET-DHCP 1",0x0D

# 13.3.6.3 NET-GATE

| Functions                                                                                                    |                | Permission            | Transparency |
|----------------------------------------------------------------------------------------------------|----------------|-----------------------|--------------|
| Set:                                                                                                    | NET-GATE       | Administrator         | Public       |
| Get:                                                                                                    | NET-GATE?      | End User              | Public       |
| Description                                                                                                    |                | Syntax                |              |
| Set:                                                                                                    | Set gateway IP | #NET-GATESPip_address | CR           |
| Get:                                                                                                    | Get gateway IP | #NET-GATE?CR          |              |
| Response                                                                                                    |                |                       |              |
| ~nn@NET-GATESPip_addressCR LF                                                                                                    |                |                       |              |
| Parameters                                                                                                    |                |                       |              |
| ip_address - gateway IP address, in the following format: xxx.xxx.xxx                                                                                                    |                |                       |              |
| Response 1                                                                                                    | riggers        |                       |              |
|                                                                                                    |                |                       |              |
| Notes                                                                                                    |                |                       |              |
| A network gateway connects the device via another network, possibly over the Internet. Be careful of security problems. Consult your network administrator for correct settings. |                |                       |              |

# 13.3.6.4 NET-IP

Set the gateway IP address to 192.168.0.1: "#NET-GATE 192.168.000.001", 0x0D

"#NET-IP 192.168.001.039",0x0D

Example

| Functions                                                     |                | Permission            | Transparency |
|---------------------------------------------------------------|----------------|-----------------------|--------------|
| Set:                                                          | NET-IP         | Administrator         | Public       |
| Get:                                                          | NET-IP?        | End User              | Public       |
| Description                                                   | n              | Syntax                |              |
| Set:                                                          | Set IP address | #NET-IPSPip_addressCR |              |
| Get:                                                          | Get IP address | #NET-IP?CR            |              |
| Response                                                      |                |                       |              |
| ~nn@NET-IPSPip_addressCR LF                                   |                |                       |              |
| Parameters                                                    |                |                       |              |
| ip_address - IP address, in the following format: xxx.xxx.xxx |                |                       |              |
| Response Triggers                                             |                |                       |              |
|                                                               |                |                       |              |
| Notes                                                         |                |                       |              |
| Consult your network administrator for correct settings       |                |                       |              |
| Example                                                       |                |                       |              |
| Set the IP address to 192.168.1.39:                           |                |                       |              |

# 13.3.6.5 NET-MAC

| Functions         |                                                                               | Permission  | Transparency |  |
|-------------------|-------------------------------------------------------------------------------|-------------|--------------|--|
| Set:              | -                                                                             | -           | -            |  |
| Get:              | NET-MAC?                                                                      | End User    | Public       |  |
| Description       |                                                                               | Syntax      |              |  |
| Set:              | -                                                                             | -           |              |  |
| Get:              | Get MAC address                                                               | #NET-MAC?CR |              |  |
| Response          |                                                                               |             |              |  |
| ~nn@ <b>NET-M</b> | <b>IAC</b> SP <i>mac_address</i> CR LF                                        |             |              |  |
| Parameters        |                                                                               |             |              |  |
| mac_addre         | mac_address – unique MAC address. Format: xx-xx-xx-xx-xx where x is hex digit |             |              |  |
| Response Triggers |                                                                               |             |              |  |
|                   |                                                                               |             |              |  |
| Notes             |                                                                               |             |              |  |
|                   |                                                                               |             |              |  |
| Example           |                                                                               |             |              |  |
| "#NET-MAC?",0x0D  |                                                                               |             |              |  |

# 13.3.6.6 NET-MASK

| Functions                                                                                                    |                             | Permission                     | Transparency |
|----------------------------------------------------------------------------------------------------|-----------------------------|--------------------------------|--------------|
| Set:                                                                                                    | NET-MASK                    | Administrator                  | Public       |
| Get:                                                                                                    | NET-MASK?                   | End User                       | Public       |
| Description                                                                                                    |                             | Syntax                         |              |
| Set:                                                                                                    | Set subnet mask             | # <b>NET-MASK</b> SPnet_maskCR |              |
| Get:                                                                                                    | Get subnet mask             | #NET-MASK?CR                   |              |
| Response                                                                                                    |                             |                                |              |
| ~nn@ <b>net-</b> M                                                                                                    | <b>IASK</b> SPnet_maskCR LF |                                |              |
| Parameters                                                                                                    |                             |                                |              |
| net_mask -                                                                                                    | format: xxx.xxx.xxx.xxx     |                                |              |
| Response Triggers                                                                                                    |                             |                                |              |
| The subnet mask limits the Ethernet connection within the local network Consult your network administrator for correct settings |                             |                                |              |
| Notes                                                                                                    |                             |                                |              |
|                                                                                                    |                             |                                |              |
| Example                                                                                                    |                             |                                |              |
| Set the subnet mask to 255.255.0.0: "#NET-MASK 255.255.000.000",0x0D                                                            |                             |                                |              |

# 13.3.7 EDID Handling Commands

Additional EDID data functions can be performed via the DIP-31 web pages or a compatible EDID management application, such as Kramer EDID Designer (see www.kramerav.com/product/EDID%20Designer).

| Command   | Description                                        |
|-----------|----------------------------------------------------|
| CPEDID    | Copy EDID data from the output to the input EEPROM |
| LOCK-EDID | Lock last read EDID                                |

## 13.3.7.1 CPEDID

| Functions   |                                                    | Permission                                       | Transparency |
|-------------|----------------------------------------------------|--------------------------------------------------|--------------|
| Set:        | CPEDID                                             | End User                                         | Public       |
| Get:        | -                                                  | -                                                | -            |
| Description |                                                    | Syntax                                           |              |
| Set:        | Copy EDID data from the output to the input EEPROM | #CPEDIDSPsrc_type,src_id,dst_type, dest_bitmapCR |              |
| Get:        | -                                                  | -                                                |              |
| Response    |                                                    |                                                  |              |

nn@CPEDIDSPsrc\_type,src\_id,dst\_type,dest\_bitmapCR LF

#### **Parameters**

src type - EDID source type (usually output): 0 (input), 1 (output), 2 (default EDID)

src id-for input source: 1 (HDMI In 1), 2 (HDMI In 2), 3 (PC In), for output source: 1 (HDMI Out), for default EDID source: 0 (default EDID)

dst type - EDID destination type (usually input): 0 (input), 1 (output), 2 (default EDID)

dest bitmap - bitmap representing destination IDs. Format: XXXX...X, where X is hex digit. The binary form of every hex digit represents corresponding destinations. Setting '1' indicates that EDID data is copied to this destination. Setting '0' indicates that EDID data is not copied to this destination.

# Response Triggers

Response is sent to the com port from which the Set was received (before execution)

# Notes

Destination bitmap size depends on device properties (for 64 inputs it is a 64-bit word)

Example: bitmap 0x0013 means inputs 1, 2 and 5 are loaded with the new EDID.

In this device, if the destination type is input (0), the bitmap size is 3 bits, for example bitmap 0x5 means inputs 1 and 3 are loaded with the new EDID.

#### Example

Copy the EDID data from the HDMI Out output (EDID source) to the HDMI In 1 input:

"#CPEDID 1,1,0,0x1",0x0D

Copy the EDID data from the default EDID source to HDMI In 1 and PC In inputs:

"#CPEDID 2,0,0,0x5",0x0D

# 13.3.7.2 LOCK-EDID

| Functions         |                                                                         | Permission              | Transparency |
|-------------------|-------------------------------------------------------------------------|-------------------------|--------------|
| Set:              | LOCK-EDID                                                               | End User                | End User     |
| Get:              | LOCK-EDID?                                                              | End User                | End User     |
| Description       | 1                                                                       | Syntax                  |              |
| Set:              | Lock last read EDID                                                     | #LOCK-EDIDSPinput_id,lo | ck_modeCR    |
| Get:              | Get EDID lock state                                                     | #LOCK-EDID?SPinput_idCR |              |
| Response          |                                                                         |                         |              |
| ~nn@Lock-         | <b>EDID</b> SPinput_id,lock_modeCF                                      | R LF                    |              |
| Parameters        |                                                                         |                         |              |
|                   | - 1 (HDMI In 1), 2 (HDMI In 2), 3 (F                                    | **                      |              |
|                   | e – 0 (Off: unlocks EDID), 1 (On: loc                                   | KS EDID)                |              |
| Response Triggers |                                                                         |                         |              |
| Notes             |                                                                         |                         |              |
| Hotes             |                                                                         |                         |              |
| Example           |                                                                         |                         |              |
| ·                 |                                                                         |                         |              |
| 1                 | Lock the last read EDID from the HDMI In 2 input: "#LOCK-EDID 2,1",0x0D |                         |              |

#### LIMITED WARRANTY

The warranty obligations of Kramer Electronics for this product are limited to the terms set forth below:

#### What is Covered

This limited warranty covers defects in materials and workmanship in this product.

#### What is Not Covered

This limited warranty does not cover any damage, deterioration or malfunction resulting from any alteration, modification, improper or unreasonable use or maintenance, misuse, abuse, accident, neglect, exposure to excess moisture, fire, improper packing and shipping (such claims must be presented to the carrier), lightning, power surges, or other acts of nature. This limited warranty does not cover any damage, deterioration or malfunction resulting from the installation or removal of this product from any installation, any unauthorized tampering with this product, any repairs attempted by anyone unauthorized by Kramer Electronics to make such repairs, or any other cause which does not relate directly to a defect in materials and/or workmanship of this product. This limited warranty does not cover cartons, equipment enclosures, cables or accessories used in conjunction with this product.

Without limiting any other exclusion herein, Kramer Electronics does not warrant that the product covered hereby, including, without limitation, the technology and/or integrated circuit(s) included in the product, will not become obsolete or that such items are or will remain compatible with any other product or technology with which the product may be used.

## How Long Does this Coverage Last

Seven years as of this printing; please check our Web site for the most current and accurate warranty information.

#### Who is Covered

Only the original purchaser of this product is covered under this limited warranty. This limited warranty is not transferable to subsequent purchasers or owners of this product.

#### What Kramer Electronics will do

Kramer Electronics will, at its sole option, provide one of the following three remedies to whatever extent it shall deem necessary to satisfy a proper claim under this limited warranty:

- Elect to repair or facilitate the repair of any defective parts within a reasonable period of time, free of any charge for the
  necessary parts and labor to complete the repair and restore this product to its proper operating condition. Kramer
  Electronics will also pay the shipping costs necessary to return this product once the repair is complete.
- Replace this product with a direct replacement or with a similar product deemed by Kramer Electronics to perform substantially the same function as the original product.
- Issue a refund of the original purchase price less depreciation to be determined based on the age of the product at the time remedy is sought under this limited warranty.

#### What Kramer Electronics will not do Under This Limited Warranty

If this product is returned to Kramer Electronics or the authorized dealer from which it was purchased or any other party authorized to repair Kramer Electronics products, this product must be insured during shipment, with the insurance and shipping charges prepaid by you. If this product is returned uninsured, you assume all risks of loss or damage during shipment. Kramer Electronics will not be responsible for any costs related to the removal or re-installation of this product from or into any installation. Kramer Electronics will not be responsible for any costs related to any setting up this product, any adjustment of user controls or any programming required for a specific installation of this product.

#### How to Obtain a Remedy under this Limited Warranty

To obtain a remedy under this limited warranty, you must contact either the authorized Kramer Electronics reseller from whom you purchased this product or the Kramer Electronics office nearest you. For a list of authorized Kramer Electronics resellers and/or Kramer Electronics authorized service providers, please visit our web site at www.kramerelectronics.com or contact the Kramer Electronics office nearest you.

In order to pursue any remedy under this limited warranty, you must possess an original, dated receipt as proof of purchase from an authorized Kramer Electronics reseller. If this product is returned under this limited warranty, a return authorization number, obtained from Kramer Electronics, will be required. You may also be directed to an authorized reseller or a person authorized by Kramer Electronics to repair the product.

If it is decided that this product should be returned directly to Kramer Electronics, this product should be properly packed, preferably in the original carton, for shipping. Cartons not bearing a return authorization number will be refused.

#### Limitation on Liability

THE MAXIMUM LIABILITY OF KRAMER ELECTRONICS UNDER THIS LIMITED WARRANTY SHALL NOT EXCEED THE ACTUAL PURCHASE PRICE PAID FOR THE PRODUCT. TO THE MAXIMUM EXTENT PERMITTED BY LAW, KRAMER ELECTRONICS IS NOT RESPONSIBLE FOR DIRECT, SPECIAL, INCIDENTAL OR CONSEQUENTIAL DAMAGES RESULTING FROM ANY BREACH OF WARRANTY OR CONDITION, OR UNDER ANY OTHER LEGAL THEORY. Some countries, districts or states do not allow the exclusion or limitation of relief, special, incidental, consequential or indirect damages, or the limitation of liability to specified amounts, so the above limitations or exclusions may not apply to you.

#### **Exclusive Remedy**

TO THE MAXIMUM EXTENT PERMITTED BY LAW, THIS LIMITED WARRANTY AND THE REMEDIES SET FORTH ABOVE ARE EXCLUSIVE AND IN LIEU OF ALL OTHER WARRANTIES, REMEDIES AND CONDITIONS, WHETHER ORAL OR WRITTEN, EXPRESS OR IMPLIED. TO THE MAXIMUM EXTENT PERMITTED BY LAW, KRAMER ELECTRONICS SPECIFICALLY DISCLAIMS ANY AND ALL IMPLIED WARRANTIES, INCLUDING, WITHOUT LIMITATION, WARRANTIES OF MERCHANTABILITY AND FITNESS FOR A PARTICULAR PURPOSE. IF KRAMER ELECTRONICS CANNOT LAWFULLY DISCLAIM OR EXCLUDE IMPLIED WARRANTIES UNDER APPLICABLE LAW, THEN ALL IMPLIED WARRANTIES COVERING THIS PRODUCT, INCLUDING WARRANTIES OF MERCHANTABILITY AND FITNESS FOR A PARTICULAR PURPOSE, SHALL APPLY TO THIS PRODUCT AS PROVIDED UNDER APPICABLE LAW.

IF ANY PRODUCT TO WHICH THIS LIMITED WARRANTY APPLIES IS A "CONSUMER PRODUCT" UNDER THE MAGNUSON-MOSS WARRANTY ACT (15 U.S.C.A. §2301, ET SEQ.) OR OTHER APPLICABLE LAW, THE PREGING DISCLAIMER OF IMPLIED WARRANTIES SHALL NOT APPLY TO YOU, AND ALL IMPLIED WARRANTIES ON THIS PRODUCT, INCLUDING WARRANTIES OF MERCHANTABILITY AND FITNESS FOR THE PARTICULAR PURPOSE, SHALL APPLY AS PROVIDED UNDER APPLICABLE LAW.

#### Other Conditions

This limited warranty gives you specific legal rights, and you may have other rights which vary from country to country or state to state.

This limited warranty is void if (i) the label bearing the serial number of this product has been removed or defaced, (ii) the product is not distributed by Kramer Electronics or (iii) this product is not purchased from an authorized Kramer Electronics reseller. If you are unsure whether a reseller is an authorized Kramer Electronics reseller, please visit our Web site at www.kramerelectronics.com or contact a Kramer Electronics office from the list at the end of this document.

Your rights under this limited warranty are not diminished if you do not complete and return the product registration form or complete and submit the online product registration form. Kramer Electronics thanks you for purchasing a Kramer Electronics product. We hope it will give you years of satisfaction.

# KRAMER

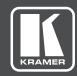

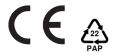

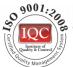

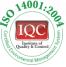

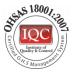

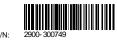

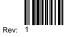

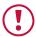

# **SAFETY WARNING**

Disconnect the unit from the power supply before opening and servicing

For the latest information on our products and a list of Kramer distributors, visit our Web site where updates to this user manual may be found.

We welcome your questions, comments, and feedback.

www.kramerAV.com info@kramerel.com